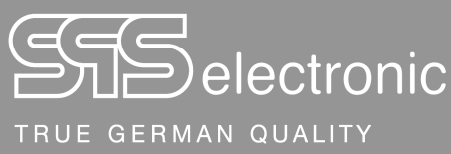

## **Bedienungsanleitung Isolationstester IS 1885L mit Fernsteuersoftware DAT3805 Softwareversion 2.x Datum: 22. 02. 2021**  EIFIX  $\frac{1}{2}$   $\frac{1}{2}$   $\frac{1}{2}$   $\equiv$  $\overline{a}$ X O J 18228115 3  $P$  0 SS<br>
FBS<br>
#10 Mx START DER PROFUNG<br>
#11 TV: Textsichtschritt<br>
# 22 H3: Hochepp Pri / AV-Text(AC/DC)<br>
#18 SO: Setze Ausgänge<br>
# #18 Finalinge lesen<br>
#18 Rt: Emalinge lesen RESISTAL<br> $0 \Omega$ <br> $100 \text{ m}$ - 121 Protocol info  $\begin{array}{l} 7 \text{ s} \\ 6 \text{ s} \\ 230 \text{ V} \\ 0 \text{ A} \\ 10 \text{ mA} \\ 0 \text{ mA} \end{array}$ lest tim<br>Good tir<br>Unom.<br>Imin.<br>Al range INTERNAL TEST NUMBER  $5mA$ Total number of all 138 SO: Set ( **PASSED** 1234567 .<br>Xat TEST PROGRAM SELECTION 139 SO: Set<br>
Outputs int.<br>
Set<br>
Reset poibed le 1234567 C Scanned product ID Barco  $\frac{H40 F1}{\text{Test time}}$ Simula<br> $\begin{array}{c} 4 & s \\ 3 & s \end{array}$ **PRODUCT LIST DEFINITION**  $\Box$  Device  $\Box$  Remark  $\sqrt{\frac{1}{20}}$   $\sqrt{10}$   $\sqrt{10}$   $\sqrt{10}$   $\sqrt{10}$ *SPS electronic GmbH* Eugen-Bolz-Straße 8, 74523 Schwäbisch Hall Telefon: +49 791 20 212 - 0 e-mail: info@spselectronic.com Telefax: +49 791 20 212 - 999 Internet: www.spselectronic.com

Distributed by:

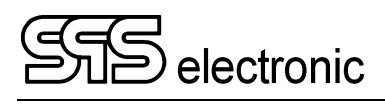

# Inhaltsverzeichnis

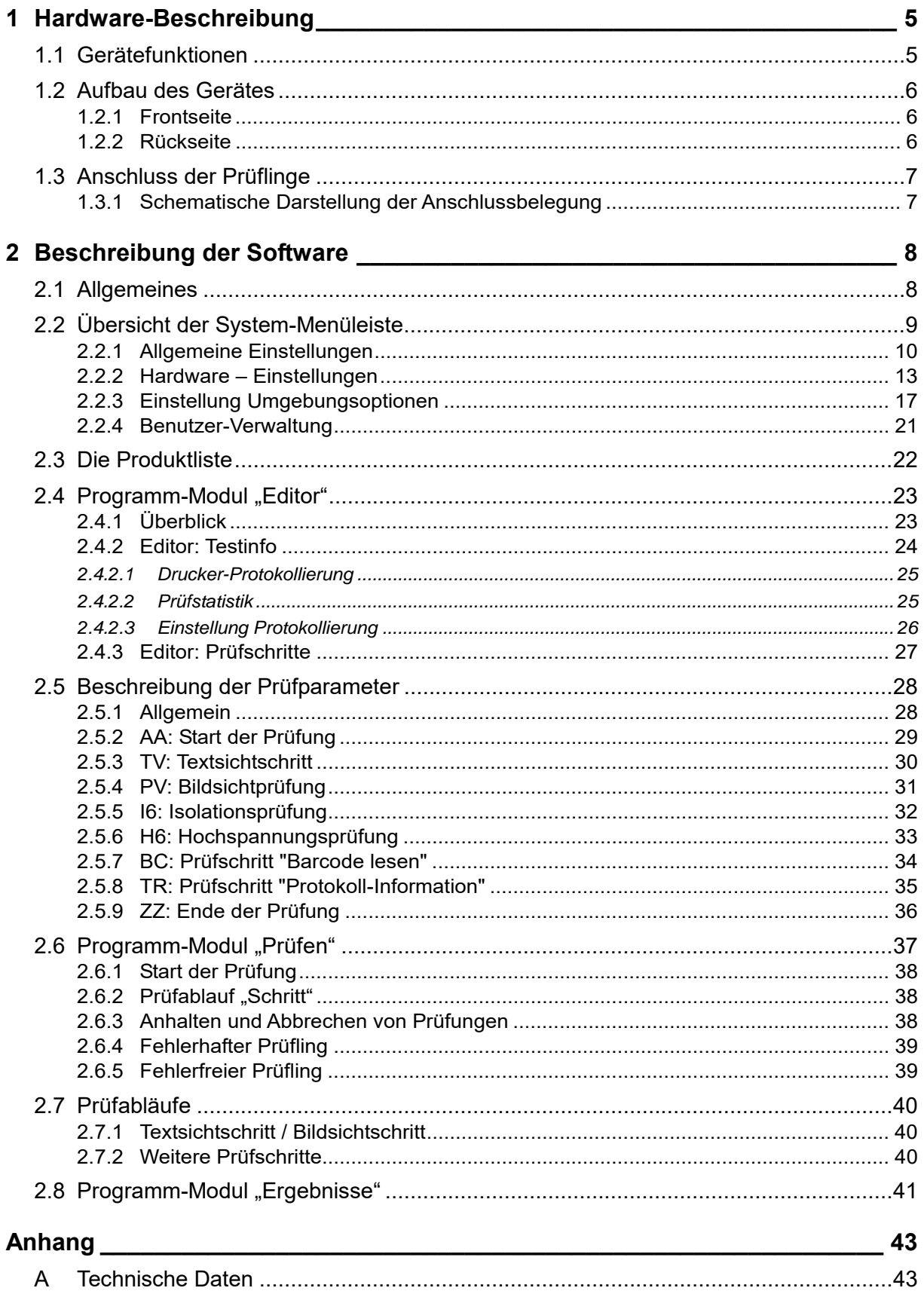

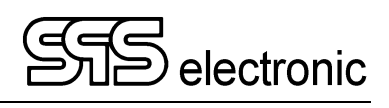

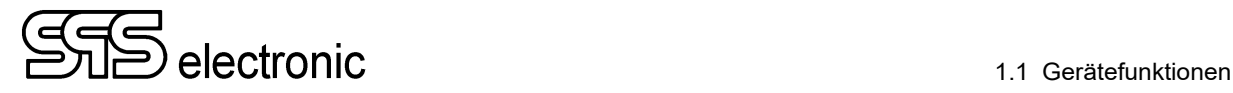

## <span id="page-4-0"></span>**1 Hardware-Beschreibung**

## <span id="page-4-1"></span>**1.1 Gerätefunktionen**

Die Isolationsprüfgeräte der Serie IS 1885L sind Präzisionsmessgeräte und ermöglichen Hochspannungs- und Isolationsprüfungen mit hoher Genauigkeit.

Die Geräte sind für den Einsatz in automatischien Prüfanlagen konzipiert. Die Steuerung der Geräte erfolgt vollständig über die komfortable Remote-Software DAT3805 über einen angeschlossen PC. Eine manuelle Bedienung der Geräte ist nicht vorgesehen.

### **Kurzdaten:**

- Vollelektronischer Hochspannungsgenerator
- Prüfspannung 100 VDC 6000 VDC
- Geregelte Ausgangsspannung
- Strommessung  $0 10$  mA
- 4-Leiter-Messung zur Kontaktierüberwachuing (Optional)
- Guard-Technik zur Erhöhung der Messgenauigkeit verfügbar
- Windows-Software DAT3805 für einfache Bedienung

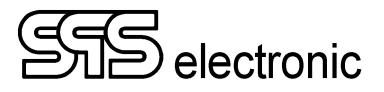

## <span id="page-5-0"></span>**1.2 Aufbau des Gerätes**

#### <span id="page-5-1"></span>**1.2.1 Frontseite**

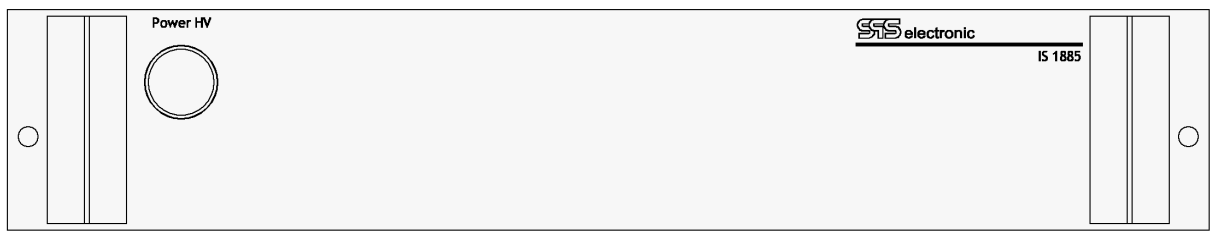

Bild 1: Frontansicht IS 1885L: Automatikgerät ohne Bedienelemente, mit Netz-Kontrollleuchte

#### <span id="page-5-2"></span>**1.2.2 Rückseite**

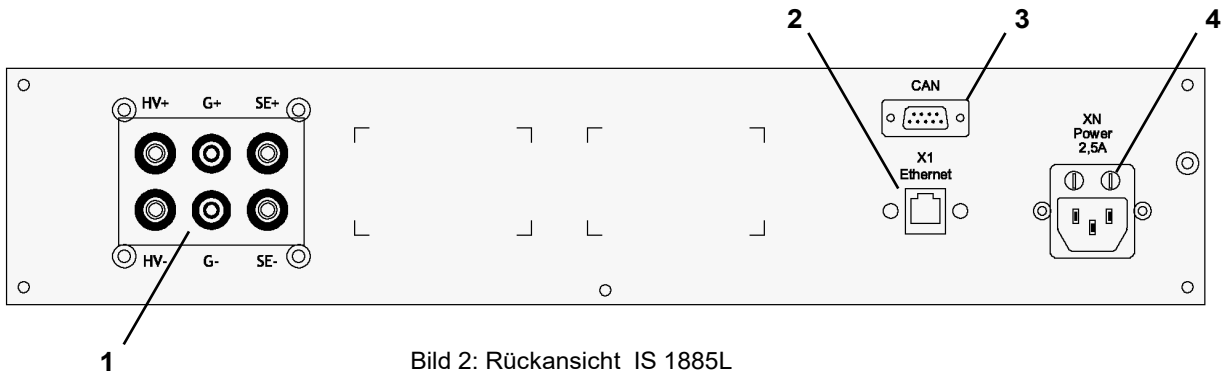

Bild 2: Rückansicht IS 1885L

- 1 Anschlussfeld für Prüfleitungen:
	- HV+/HV- : Anschlüsse für HV-Prüfspannung
	- SE+/SE- : Anschlüsse für Sense-Leitungen **(Optional)**
	- G+/G- : Anschlüsse für Guard-Leitungen
- 2 X1: Ethernet-Schnittstelle zum Anschluss des Remote-PC mit DAT3805-Software
- 3 CAN-Schnittstelle
- 4 XN: Kaltgerätesteckdose für Netzkabel, mit Sicherungen (115V: 4A / 230V: 2A , träge)

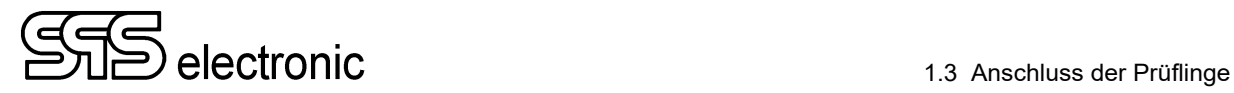

## <span id="page-6-0"></span>**1.3 Anschluss der Prüflinge**

#### <span id="page-6-1"></span>**1.3.1 Schematische Darstellung der Anschlussbelegung**

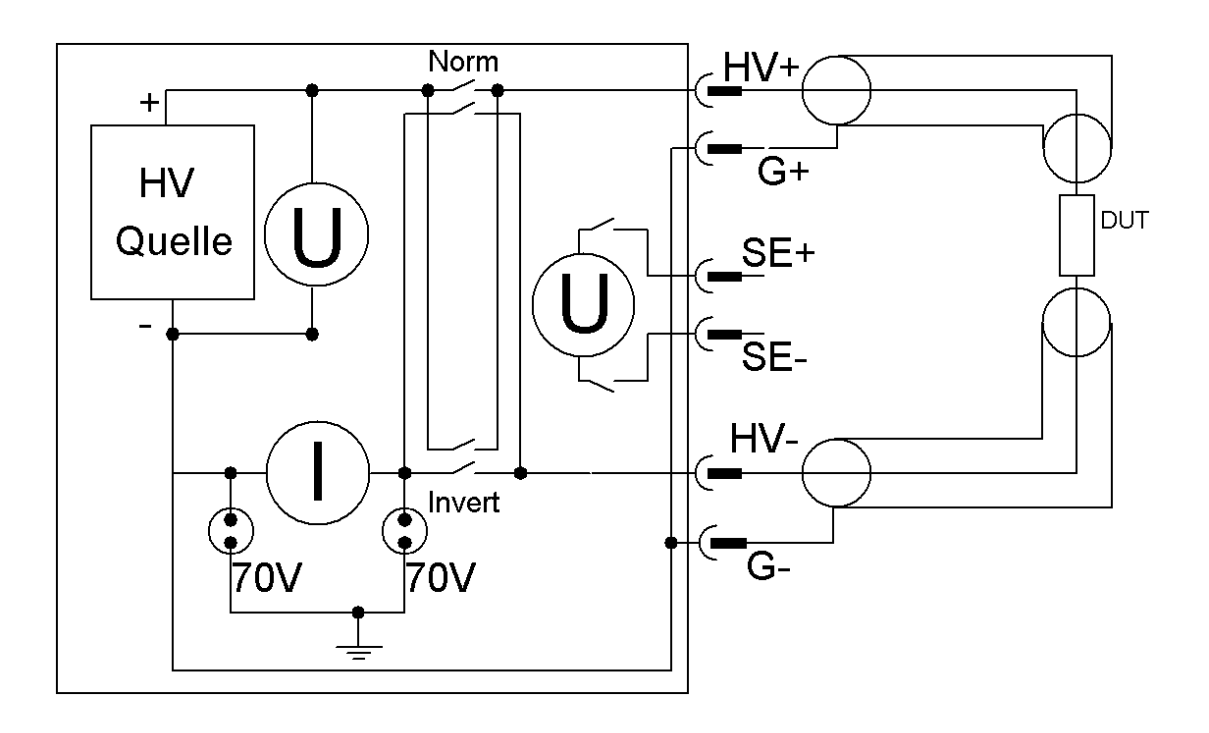

**HV+ / HV– :** Plus-Potential und Minus-Potential der Prüfspannung. Für erhöhte Messgenauigkeit sollten geschirmte Messleitungen verwendet werden!

**G+ / G– :** Für besonders präzise Messungen kann die Guard-Technik verwendet werden, um Fehlerströme auf den Messleitungen abzuleiten. Hierfür sind die Guard-Anschlüsse mit dem Schirm der jeweiligen Messleitung zu verbinden.

Optionale Geräteausstattung:

**SE+ / SE– :** Zur Vierleiter-Messung bei der Hochspannungsprüfung (Kontaktier-Überwachung). Die Sense-Leitungen sollten zusammen mit der Prüfspannung auf den jeweils gleichen Anschlusspunkt am Prüfling angelegt werden. Hiermit wird durch die Parallelmessung kontrolliert, ob der Prüfling tatsächlich richtig kontaktiert ist. (Ein nicht kontaktierter Prüfling würde bei der HV-Prüfung wegen I = fast-Null ansonsten als "Gut" gewertet).

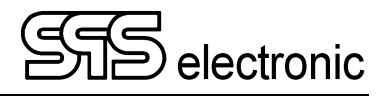

## <span id="page-7-0"></span>**2 Beschreibung der Software**

## <span id="page-7-1"></span>**2.1 Allgemeines**

Die Systemsoftware des IS 1885L läuft unter der Benutzeroberfläche WINDOWS und bietet damit optimale Anwenderfreundlichkeit. Alle Funktionen, die WINDOWS standardmäßig bietet, sind auch in der Fernsteuersoftware enthalten. Ein Klick mit der Maus genügt, und schon führt das Programm den entsprechenden Befehl aus.

Die Zusammenstellung eines Prüfablaufs ist denkbar einfach: per Maus können die einzelnen Prüfungen in beliebiger Anzahl und Reihenfolge "aneinandergeklickt" und genauso wieder entfernt werden. Auch nachträglich sind Verschiebungen im Prüfablauf problemlos möglich.

Jedes Programm führt über die durchgeführten Prüfungen eine Statistik, welche in die Qualitätssicherung einfließen kann. Sämtliche Messergebnisse werden typenbezogen oder in einer Tagesdatei abgespeichert und können nach Belieben über die Druckerschnittstelle ausgedruckt werden. Gleichzeitig kann nach jeder Prüfung ein Ausdruck der aktuellen Messdaten erfolgen. Eine eindeutige Zuordnung zwischen Prüfling und Messprotokoll ist auch über Jahre hinweg problemlos möglich.

**Erläuterungen und Hinweise zur grafischen Bedienoberfläche WINDOWS entnehmen Sie bitte den Microsoft-Handbüchern!** 

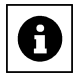

## <span id="page-8-0"></span>**2.2 Übersicht der System-Menüleiste**

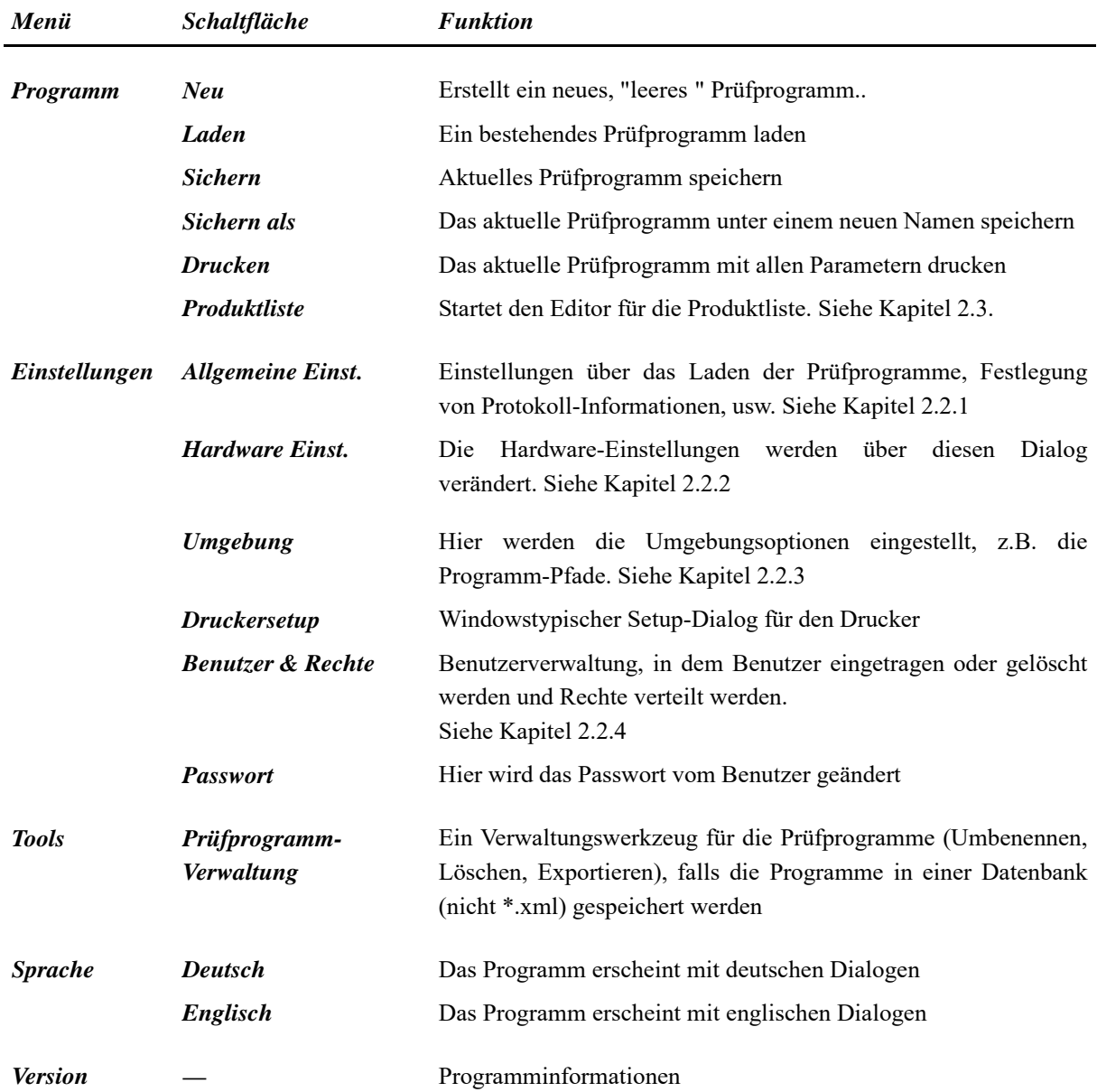

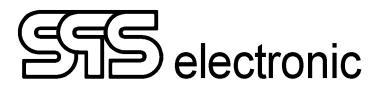

#### <span id="page-9-0"></span>**2.2.1 Allgemeine Einstellungen**

#### **Register "Prüfprogramm":**

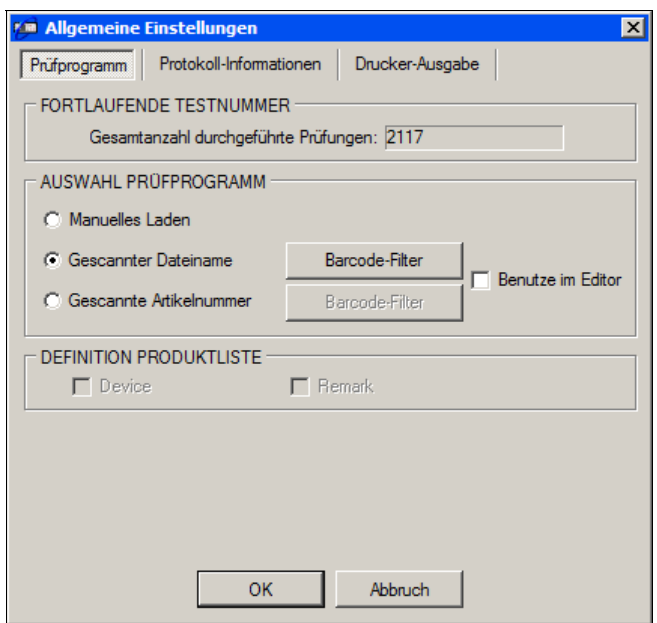

Bild 3: Register "Prüfprogramm"

Unter *Fortlaufende Testnummer* wird die Gesamtanzahl aller bisher durchgeführten Prüfungen angezeigt.

Unter *Definition Produktliste* kann gewählt werden, ob die Positionen "Prüfling" bzw. "Bemerkung" in der Produktliste zur Verfügung stehen sollen.

Unter *Auswahl Prüfprogramm* wird angegeben, wie das vom Prüfgerät benötigte Programm ermittelt werden soll:

- *Manuelles Laden*: Alle Prüfprogramme werden manuall geladen.
- *Gescannter Dateiname* : Der Dateiname wird direkt aus dem vom Prüfling gescannten Barcode ermittelt, und dann geladen.
- *Gescannte Artikelnummer* verfährt ähnlich: Es wird die aus dem Barcode gelesene Artikelnummer ausgewertet, und anhand dieser das in der der Produktliste angegebene Prüfprogramm geladen.

Über die Schaltfläche "Barcode Filter" wird ein Dialog aufgerufen, in dem definiert wird, wie der Barcode auszuwerten ist:

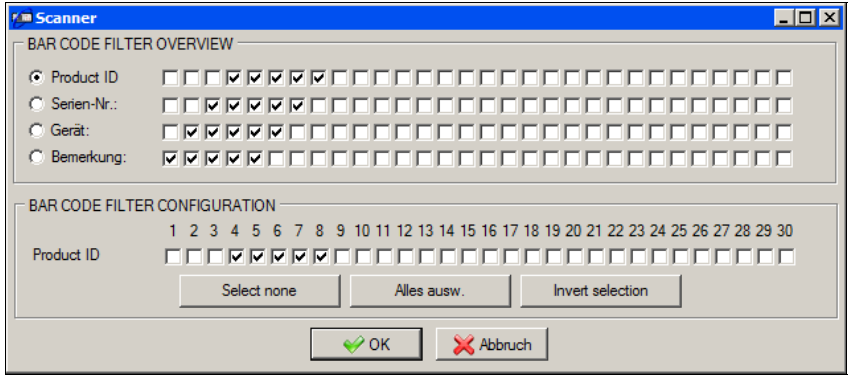

Bild 4: Definition der Barcode-Auswertung

#### <span id="page-10-0"></span>**Register "Protokoll-Informationen":**

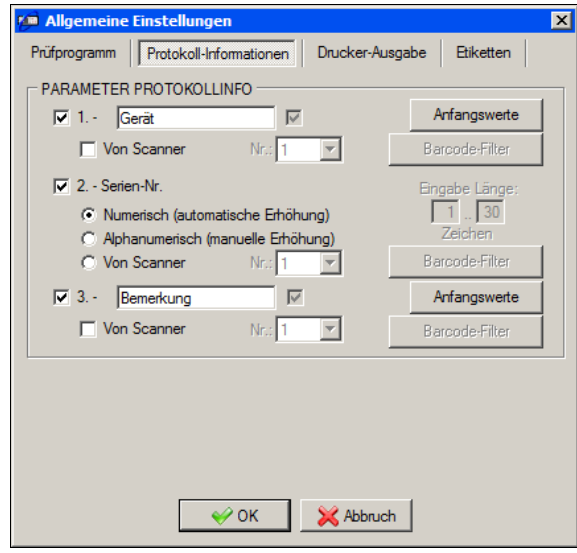

Bild 5: Register "Protokoll-Informationen"

In diesem Register wird eingestellt, welche Informationen zum Prüfling in die Protokollierung aufgenommen werden sollen, und wie diese ermittelt werden.

Grundsätzlich werden nur jene Positionen protokolliert, bei denen das Kästchen ganz links "angekreuzt" ist. Andernfalls erscheint diese Position **nicht** im Protokoll.

Wenn "Von Scanner" aktiviert wird, werden die entsprechenden Daten aus den gelesenen Barcode-Daten ermittelt. Andernfalls werden die zugehörigen Daten aus der Produktliste ausgelesen (ausser wenn die entsprechende Position im Register "Prüfprogramm" unter *Definition Produktliste* deaktiviert wurde.)

Die Seriennummer kann entweder vom Scanner gelesen werden, oder aber numerisch/alphanumerisch gehandhabt werden:

- Numerische Seriennummern werden bei jedem Test automatisch um "1" erhöht.
- Werden alphanumerische Seriennummern verwendet, so kann für jeden Prüfling eine individuelle Seriennummer vergeben werden.

Zusätzlich kann für "vom Scanner" einzulesende Positionen vorgegeben werden, mit dem wievielten Scan-Vorgang die jeweilige Position ausgelesen werden soll.

Hintergrund: Ein Prüfling kann mehrere verschiedene Barcode-Labels tragen, und es soll z.B. das benötigte Prüfprogramm vom ersten, Prüflingsbezeichnung und Serien-Nr. aber vom zweiten Label ausgelesen werden. In diesem Fall würde man in dem "Nr."-Feld für Prüfling und Seriennr. jeweils die "2" wählen.

Hinweis: wenn beim Prüfungsstart mehr als ein Barcode gescannt werden soll, muss im Prüfschritt AA die Option "Info Dialog" aktiviert werden!

Für Protokollierungs-Zwecke können für die Elemente "Prüfling" und "Bemerkung" auch andere Bezeichnungen vergeben werden. Die entsprechenden Bezeichnungen im Register *Prüfprogramm* ändern sich dann auch entsprechend.

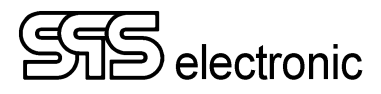

#### **Register "Drucker-Ausgabe":**

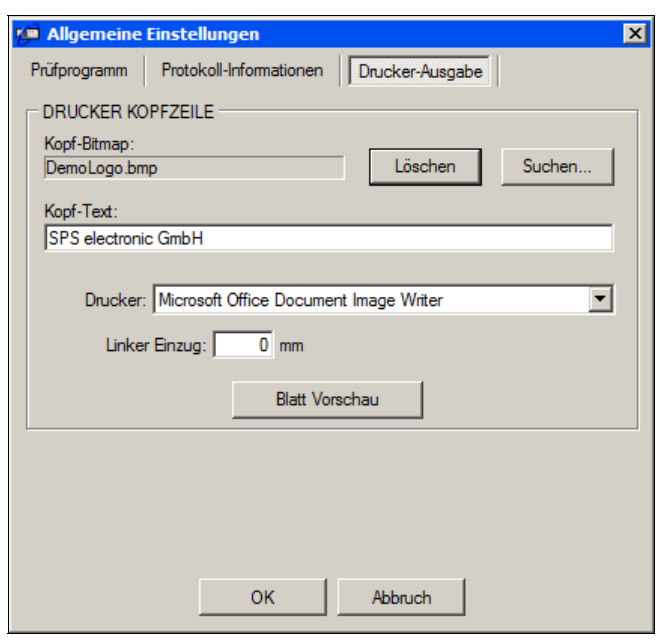

Bild 6: Register "Drucker-Ausgabe"

Hier können Optionen für die Drucker-Protokollierung festgelegt werden:

- Kopf-Bitmap eine Grafik, die auf der ersten Seite jedes Protokolls ausgegeben wird
- Kopf-Text eine Kopfzeile für das Druckerprotokoll
- Drucker hier kann ein auf dem System angemeldeter Drucker zur Ausgabe festgelegt werden

Die Schaltfläche "Blatt Vorschau" liefert eine Veranschaulichung des späteren Ergebnisses.

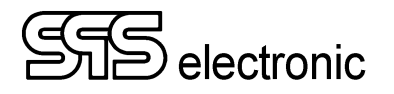

#### <span id="page-12-0"></span>**2.2.2 Hardware – Einstellungen**

#### **Register** *Gerät I* **:**

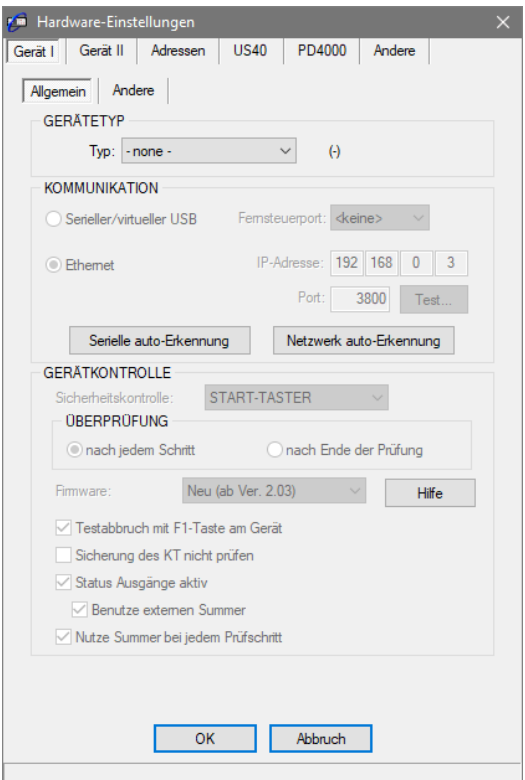

Bild 7: Register "Gerät I / Allgemein"

#### **Beim IS 1885L muss hier "Gerät = -none-" eingestellt werden. Das IS1885L wird im Hauptregister "Andere" aktiviert!**

– Unter *Gerätetyp* wird ausgewählt, welches Prüfgerät verwendet wird. Es ist wichtig, dass hier genau der tatsächlich verwendete Gerätetyp ausgewählt wird – andernfalls könnte das Prüfgerät beim Prüfbetrieb mit falschen Kommandos gesteuert werden!

– Unter *Kommunikation* wird eingestellt, über welche Verbindung das Prüfgerät und der PC mit der DAT3805-Software kommunizieren:

Ist das Prüfgerät "lokal" an den PC angeschlossen, muss die Option *"Seriell / virtueller USB"* gewählt, und unter *Fernsteuerport* der verwendete Port des PCs angegeben werden.

Über die Schaltfläche "Automatische Erkennung" kann die Software sowohl den Typ des angeschlossenen Prüfgerätes wie auch den zum Anschluss verwendeten Port des PCs automatisch erkennen, sofern das Prüfgerät eingeschaltet und auf Betriebsart "Automatik" eingestellt ist.

Bei Netzwerkbetrieb ist die Option *Ethernet* zu wählen. Hier müssen dann die IP-Adresse des Prüfgerätes im Netzwerk, und der verwendete Kommunikationsport des PCs angegeben werden. Die Schaltfläche *Test* führt in ein weiteres Fenster, in dem die Kommunikation mit dem Prüfgerät getestet werden kann.

– Gerätekontrolle:

Im Listenfeld *Sicherheitskontrolle* kann angegeben werden, auf welche Art der Prüfer den Prüfvorgang startet, bzw. wie der Prüfling kontaktiert wird.

Bei Verwendung eines externen Startgebers kann im "Nr."-Listenfeld der verwendete digitale Eingang vorgegeben werden.

Für manche Geräteserien muss unter *Firmware* die Firmware-Version des Prüfgerätes angegeben werden.

Mit *Testabbruch mit F1 am Gerät* wird die Möglichkeit freigegeben, eine laufende Prüfung mit den entsprechenden Bedienelementen auf der Frontplatte des Prüfgerätes unterbrechen zu können.

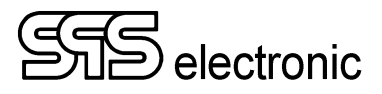

#### **… HARDWARE-EINSTELLUNGEN**

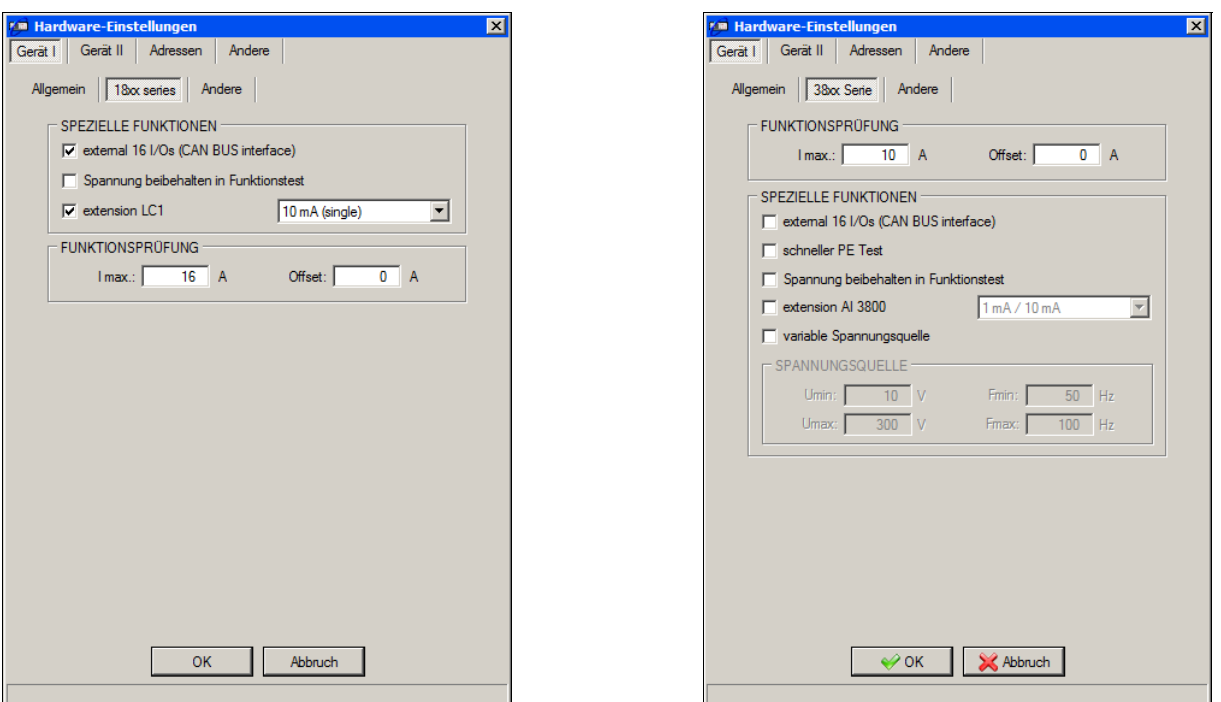

Bild 8: Register " Gerät I / 18xx Serie " The Serie " Bild 9: Register "Gerät I / 38xx Serie"

Für Geräte der Serien 18xx und 38xx kann hier eingestellt werden, ob und wie verschiedene Geräte-Optionen zur Verfügung stehen sollen:

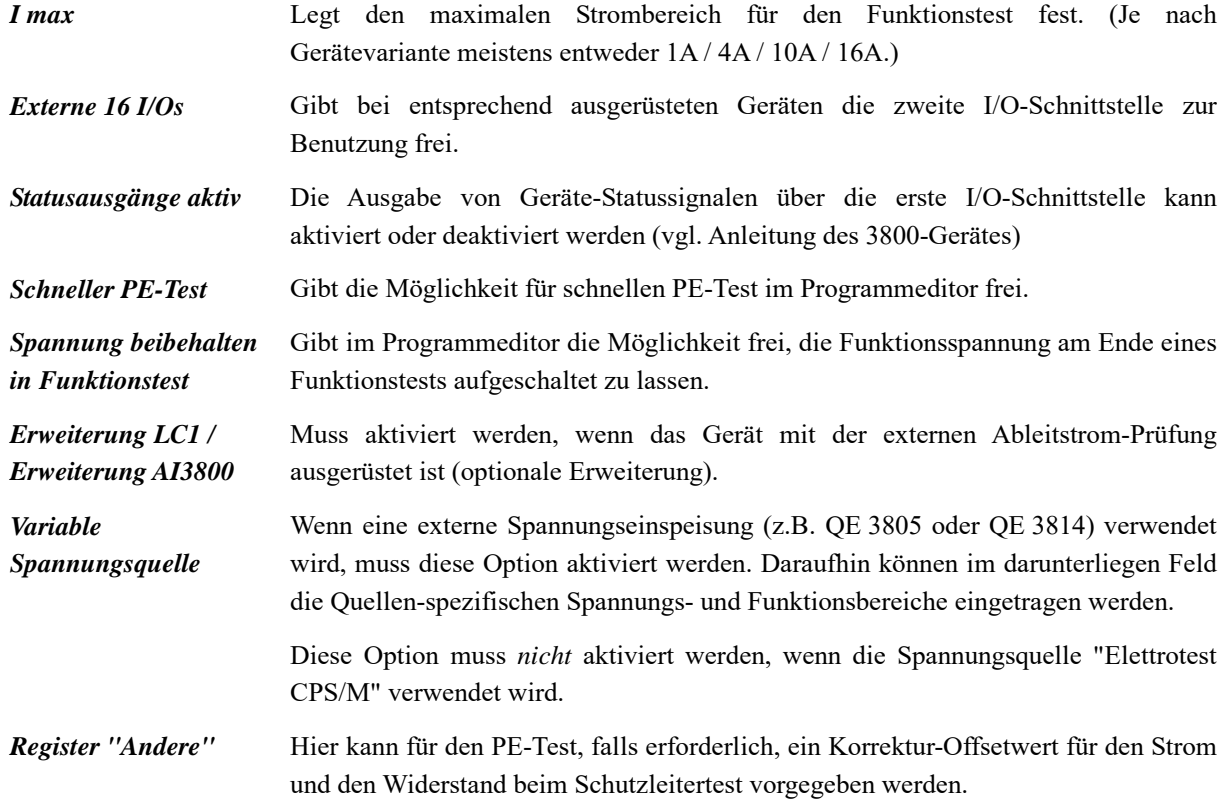

#### **Register** *Gerät II***:**

Dieses Register ist für den Fall vorgesehen, dass ein Verbund von zwei verschiedenen Prüfgeräten von der 3800DAT-Software angesteuert wird. In diesem Fall können hier die Hardware-Einstellungen für das zweite Gerät vorgenommen werden. Die Inhalte sind die gleichen wie auf den vorigen Seiten für *"Gerät I"* beschrieben.

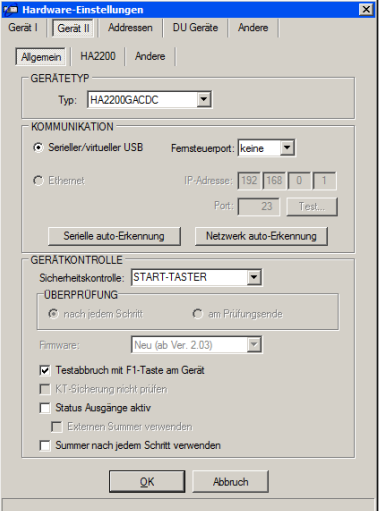

Bild 10: Dialogfenster "Gerät II"

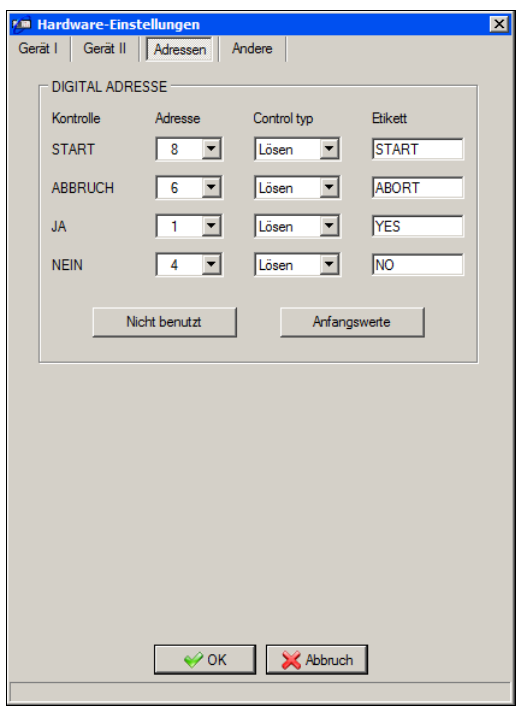

Bild 11: Dialogfenster "Adressen"

Über *Digitale Adressen* können bestimmte Eingänge standardmäßig belegt werden. Das ist z.B. bei einem Textinfoschritt von Vorteil, da z.B. mit dem Starttaster ein Dialog bestätigt werden kann.

Über die Drop-Down-Listen ("Kontrolltyp") in der Mitte des Bildschirmes kann festgelegt werden, wie die jeweiligen Tasten reagieren sollen:

- bei Anwahl des Elementes "Drücken" wird der Tastendruck sofort erkannt und verarbeitet, wenn die Taste niedergedrückt wird.
- wählt man das Element "Lösen", so reagiert das Prüfprogramm auf den Tastendruck, sobald man den Taster nach dem Niederdrücken wieder loslässt.

#### **Register** *Adressen***:**

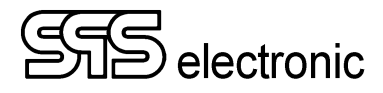

**Register** *"Andere"***:** 

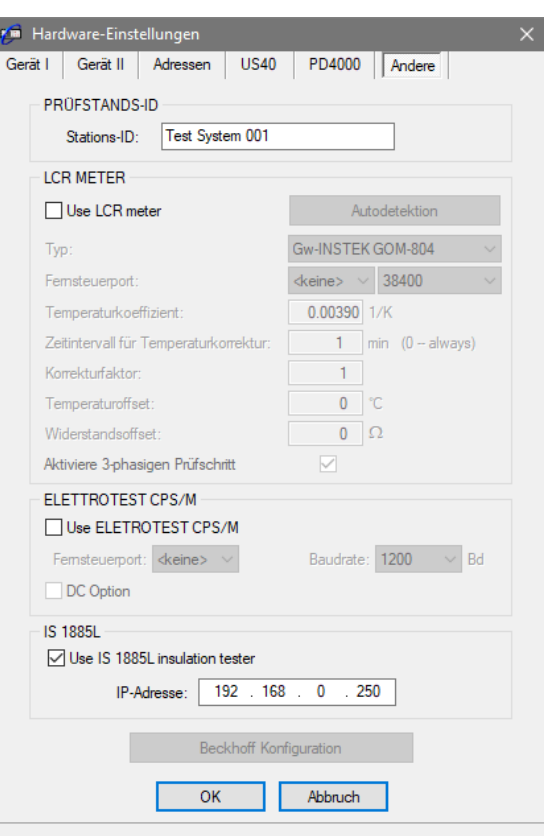

Bild 12: Register "Andere"

Die "Stations-ID" dient zur Identifikation des Prüfsystems. Die Stations-ID wird in den Ergebnisprotokollen aufgeführt. Wenn z.B mehrere Prüfsysteme betrieben werden und alle Ergebnisse in einer zentralen Datenbank gespeichert werden, können die Prüfergebnisse auch später noch zu dem Prüfsystem zugeordnet werden, mit dem die Prüfung durchgeführt wurde.

Außerdem wird hier die Verwendung des IS1885L aktiviert. Die werksmäßig eingestellte Geräte-IP ist 192.168.0.250.

Um die IP Adresse zu ändern, können Sie folgendes Kommando in der Admin-Kommandozeile ausführen: netsh interface ipv4 add neighbors "Ethernet" 192.168.0.250 B8-8F-14-00-41-57 "Ethernet" ist der Name ihrer Netzwerkkarte(Interface) an der das Prüfgerät angeschlossen ist. "192.168.0.250"  $\rightarrow$  hierfür die gewünschte IP eintragen. B8-8F-14-00-41-57  $\rightarrow$  ist die Hardwareadresse des Prüfgerätes, auf Seriennummer Aufkleber. Anschließend: *(am Beispiel der Standard-IP)* Ping 192.168.0.250 Setzt temporär die Adresse Ping - 123 192.168.0.250

Speichert die gewünschte Adresse im Gerät.

Mit folgendem Befehl können Sie den ARP Eintrag wieder löschen: netsh interface ipv4 delete neighbors 192.168.0.250

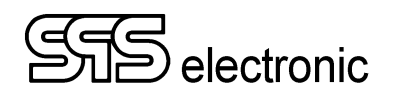

### <span id="page-16-0"></span>**2.2.3 Einstellung Umgebungsoptionen**

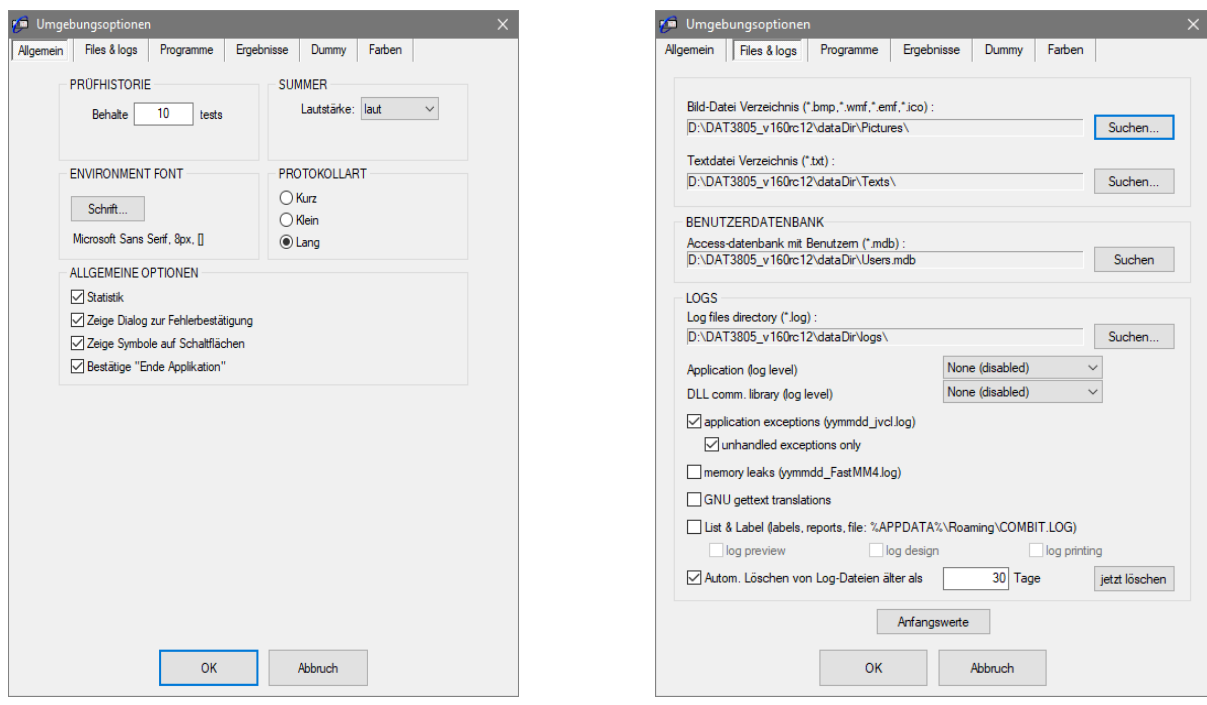

Unter *Optionen*  $\rightarrow$  *Umgebung* werden folgende Register sichtbar:

Bild 13: Register "Allgemein" Bild 14: Register "Files & logs"

#### **Register "Allgemein":**

- Unter *Prüfhistorie* wird eingestellt, wieviele Prüfungen im Log-Fenster des Prüfen-Moduls behalten werden.
- Der *Summer* kann der Umgebungslautstärke angepasst werden.
- *Protokollart* stellt die Drucker-Protokollierung zwischen "Kurz" (nur Ergebnis) und "Lang" (Ergebnis mit Details) um. Dies betrifft nur die Ergebnisprotokolle die während des Prüfbetriebes auf einem Drucker ausgedruckt werden. Die gespeicherten Ergebnisprotokolle (\*.xml oder Datenbank) enthalten immer alle Details der Prüfungen.
- Die *Statistik* Option aktiviert oder deaktiviert das Führen der Prüfprogramm-internen Prüfstatistik.
- Mit *Zeige Dialog zur Fehlerbestätigung* kann erzwungen werden, dass jede Fehler-Prüfung über einen zusätzlichen OK-Dialog manuell bestätigt werden muss.
- *Bestätige "Ende Applikation"* blendet eine Sicherheitsabfrage ein, bevor das Anwendungsfenster geschlossen wird.
- Mit Zeige Pictures on Button können die √/× Symbole auf den Schaltflächen ein- oder ausgeblendet werden.

#### **Register "Files & logs":**

Im oberen Teil werden die Speicherorte für Bild-Dateien und Text-Dateien vorgegeben, die von verschiedenen Prüfschritten verwendet werden.

Im unteren Teil kann der Debugmodus der Anwendung aktiviert werden. Dies wird nur für Service-Zwecke oder zur Fehlersuche benötigt, und sollte im normalen Betrieb ausgeschaltet sein.

Hinweis: *Wenn* die Debug-Funktion ausgeschaltet war und dann eingeschaltet wird, sollte die DAT-Software beendet & neu gestartet werden, um die Debug-Funktion vollständig zu aktivieren.

Wenn die Debug-Funktion eingeschatet bleibt, kann über "Autom. Löschen von Log-Dateien älter als" festgelegt werden, dass alte Log-Dateien nach einer bestimmten Anzahl von Tagen gelöscht werden. (Um zu verhindern dass der Ordner bzw. die Festplatte durch zu viele und große Dateien "überläuft").

Außerdem wird jedesmal beim Neustart der DAT-Software, sowie kurz nach Tageswechsel (Mitternacht) die aktuelle Log-Datei geschlossen und eine neue Datei begonnen. (Wg. Verarbeitungsgeschwindigkeit bei zu großen Dateien.)

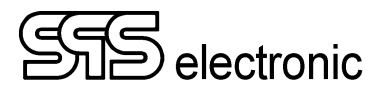

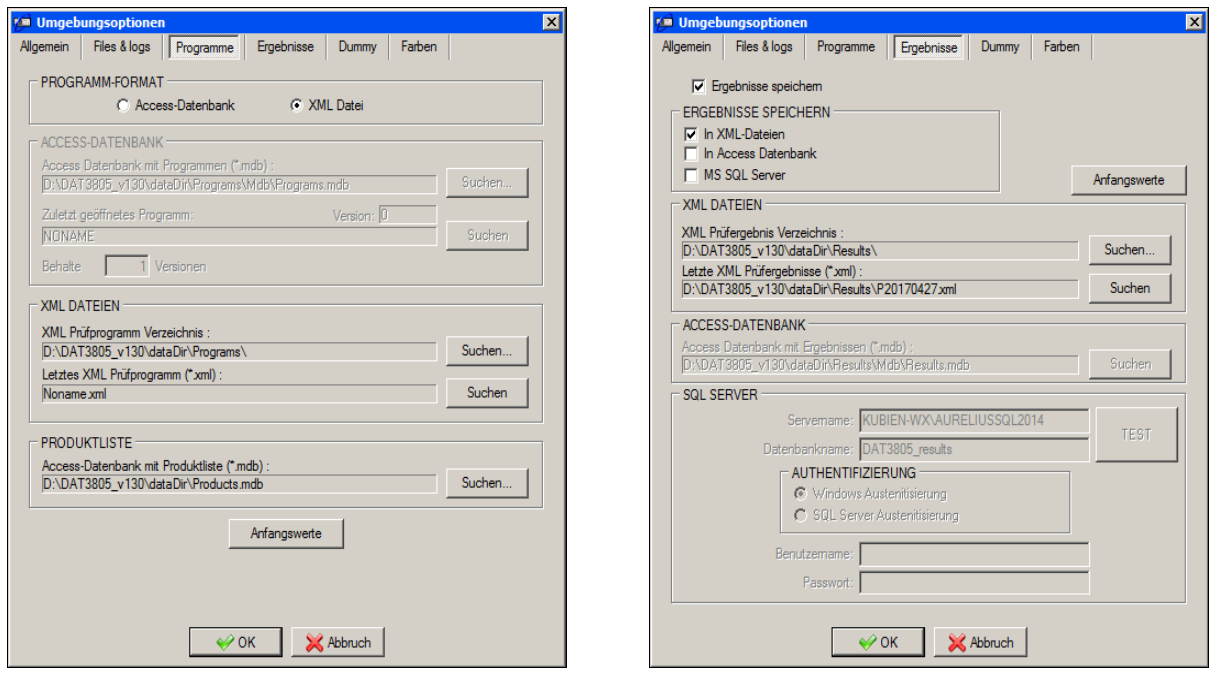

Bild 15: Register "Programme" Bild 16: Register "Ergebnisse"

#### **Register "Programme":**

Hier kann ausgewählt werden, ob die Software die Prüfprogramme im XML-Datenformat verwalten soll (jedes Prüfprogramm wird in einer separaten \*.xml-Datei gespeichert), oder ob alle Prüfprogramme in einer Datenbank verwaltet werden sollen.

Je nach Auswahl der Option werden die entsprechenden Felder freigegeben, um den Ablageort der XML-Dateien, bzw. die zu verwendende Datenbank festzulegen.

Wenn die Verwaltung der Prüfprogramme in einer Datenbank erfolgt, besteht die Möglichkeit, beim Editieren von Prüfprogrammen eine einstellbare Anzahl von "Vorgängerversionen" zu erhalten.

#### **Register "Ergebnisse":**

Hier kann ausgewählt werden, ob die Software die Prüfergebnisse im XML-Datenformat gespeichert werden (jedes Ergebnisprotokoll wird in einer separaten \*.xml-Datei gespeichert), oder in einer Access-Datenbank, oder beides zugleich.

Je nach Auswahl der Option werden die entsprechenden Felder freigegeben, um den Ablageort der XML-Dateien, bzw. die zu verwendende Datenbank festzulegen.

Durch Abwählen der Option *"Ergebnisse speichern"* kann die Ergebnis-Protokollierung ganz abgeschaltet werden. Dies ist z.B. beim Einrichtbetrieb mit neuen Prüflingstypen nützlich.

#### **Achtung:**

Wenn die Ergebnisse als \*.xml-Dateien gespeichert werden und ein *anderer* Dateipfad als der vorgegebene Standard eingestellt wird, dann müssen aus dem Verzeichnis DAT3805\Data\Results die dort vorhandenen Dateien (res style \*.\* und xhtml\*.\*) manuell in den gewünschten Ergebnisordner kopiert werden. Sie werden benötigt, um im Ergebnis-Modul die Protokolle darstellen zu können!

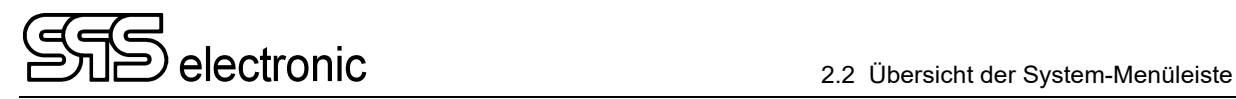

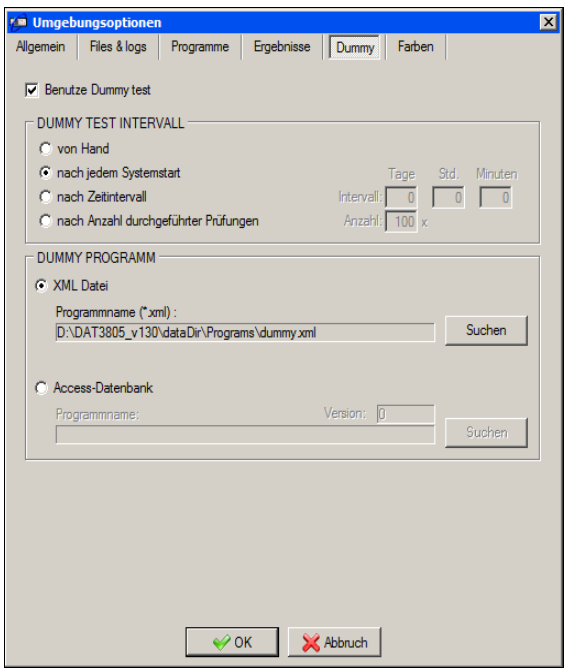

Bild 17: Register "Dummy"

#### **Register "Dummy":**

Über die Optionen dieses Registers kann die Durchführung eines regelmäßigen Dummy-Tests erzwungen werden, etwa um die korrekte Funktion der Prüfanlage sicherzustellen.

In dem Feld *"Dummy Intervall"* wird festgelegt, in welchen Abständen die Dummy-Prüfung durchzuführen ist. Möglich sind: manuelle Auswahl, bei jedem Neustart des Systems (d.h. der Prüfsoftware), nach einem einstellbaren Zeitintervall, oder nach einer bestimmten Anzahl durchgeführter Prüfungen.

Unter *"Dummy Programm"* wird das Prüfprogramm ausgewählt, mit dem die Dummy-Prüfung durchgeführt wird.

#### **Hinweis:**

Für das hier festgelegte Dummy-Prüfprogramm (und nur für dieses) steht beim Editieren des Programmes pro Prüfschritt die zusätzliche Option "Ergebnis invertieren" zur Verfügung, damit "Fehler"-Simulationen als "Gut" gewertet werden können.

Wenn nach dem vorgegeben Zeitintervall ein Dummytest ansteht, wird dieser von der Software automatisch erzwungen. Der normale Prüfbetrieb kann erst fortgesetzt werden, wenn der Dummytest durchgeführt und mit "Gut" abgeschlossen wurde.

(Ausnahme: Benutzer mit der Berechtigung *"Dummytest überspringen"* haben die Autorität, einen anstehenden Dummytest zu abzubrechen.)

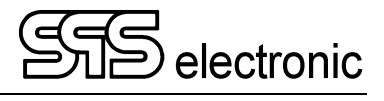

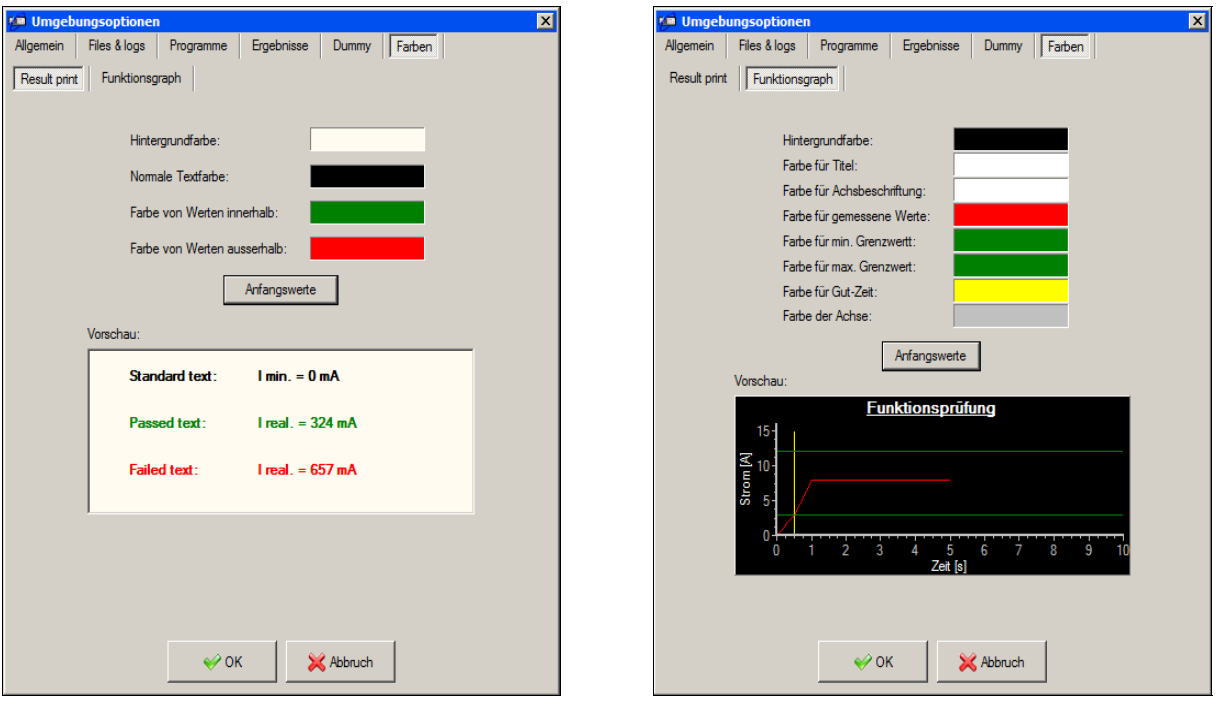

Bild 18: Register "Farben / Ergebnisse" and Bild 19: Register "Farben /

Funktionsgraph"

In dem Doppelregister *"Farben"* können bei Bedarf die verwendeten Farben für den Protokolldruck und im Grafik-Modul der Funktionsprüfung angepasst werden.

### <span id="page-20-0"></span>**2.2.4 Benutzer-Verwaltung**

Das Programm ist mit einer Benutzerverwaltung ausgestattet. In dieser Verwaltung müssen alle Benutzer mit ihren Passwörtern eingegeben werden. Um das erste Mal in das Programm zu gelangen, muss als Benutzer der Name "**SPS**" und als Passwort "**SPS**" eingegeben werden. Danach kann über das Menü *Optionen / Benutzer & Rechte* ein neuer Benutzer mit seinen Rechten eingegeben werden (siehe [Bild 20\)](#page-20-1).

**Nachdem Sie die für Ihre Arbeitsumgebung notwendigen Rechte vergeben haben, sollten Sie den Benutzer "SPS" auf jeden Fall löschen, um Missbrauch der Software vorzubeugen.** 

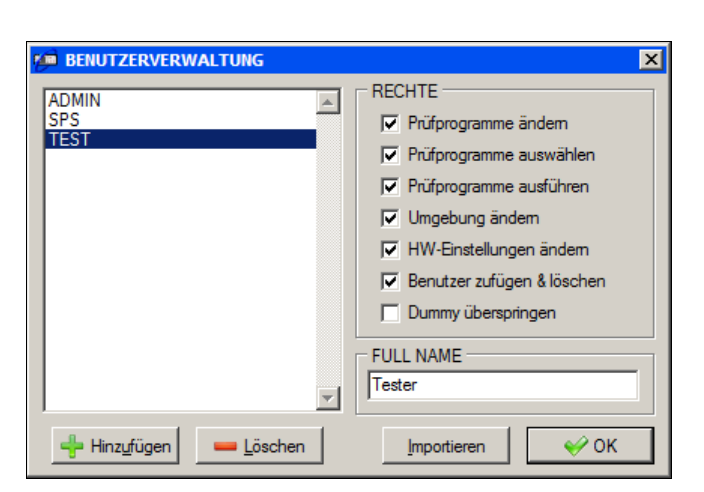

Bild 20: Benutzerverwaltung

### <span id="page-20-1"></span>**Erläuterung der Rechte:**

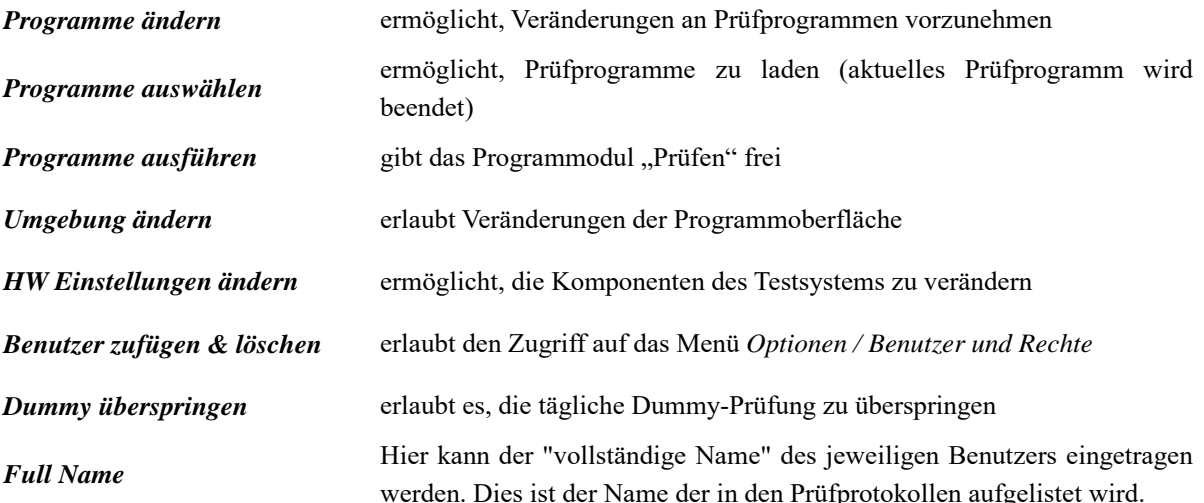

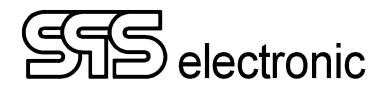

## <span id="page-21-0"></span>**2.3 Die Produktliste**

In der Produktliste wird eine Zuordnung zwischen Prüfling/Artikelnummer und dem anzuwendenden Prüfprogramm erstellt. Hierdurch kann im Prüfbetrieb für jeden Prüfling das passende Prüfprogramm automatisch geladen werden, indem sein Barcode eingescannt wird.

| <b>KM Produktliste</b>                                     |                                                                              |                           |               | $\vert x \vert$ |
|------------------------------------------------------------|------------------------------------------------------------------------------|---------------------------|---------------|-----------------|
| Artikelnummer:<br>Prüfprogramm:<br>Prüfling:<br>Bemerkung: | <b>RG1122</b><br>Weisse Prüfung xml<br>Reales Gerät Nr.1122<br>leuchtet weiß |                           |               |                 |
| Artikelnummer                                              | Prüfprogramm                                                                 | Prüfling                  | Bemerkung     |                 |
| <b>RG1122</b>                                              | Weisse Prüfung xml                                                           | Reales Gerät Nr.1122      | leuchtet weiß |                 |
| <b>VG1122</b>                                              | Blaue Prüfung xml                                                            | Virtuelles Gerät Nr.1122  | leuchtet blau |                 |
| <b>VG1124</b>                                              | Rote Prüfung xml                                                             | Virtuelles Gerät Nr. 1124 | leuchtet rot  |                 |
| <b>VG1126</b>                                              | Grüne Prüfung xml                                                            | Virtuelles Gerät Nr. 1128 | leuchtet grün |                 |
|                                                            |                                                                              |                           |               |                 |
| Hinzufügen                                                 | Ändem<br>Löschen                                                             | Importieren               | OK            | Abbruch         |

Bild 21: Die Produktliste

Die Werte für *Artikelnummer* und *Prüfprogramm* sind besonders wichtig:

- Unter Artikelnummer muss genau die Zeichenfolge eingegeben werden, die später während des Prüfbetriebes vom den Prüflingen eingelesen wird.
- Unter Prüfprogramm muss der exakte Name des Prüfprogrammes eingetragen werden, mit dem die Prüflinge der jeweiligen Produktkennung geprüft werden sollen.
- Der Eintrag für Prüfling muss keiner bestimmten Form entsprechen er dient lediglich zur Information des Prüfers, und im Prüfprotokoll.
- Das gleiche gilt für den Eintrag unter Bemerkung.
- Hinweis: Die Felder "Prüfling" bzw. "Bemerkung" sind nur dann vorhanden, wenn unter dem Menü *Optionen/Allgemein* definiert wurde, diese Werte **nicht** über den Barcode einzulesen.

Um einen neuen Prüfling in die Produktliste einzutragen, oder die Daten für einen Prüfling zu ändern, betätigt man entsprechend die Schaltfläche "Hinzufügen" oder "Ändern". Es erscheint dann eine Maske, in der die Daten eingegeben werden können:

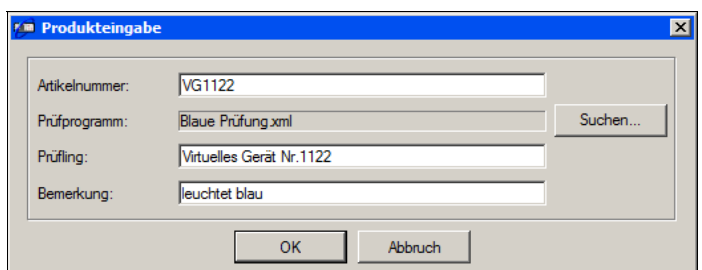

Bild 22: Eingabemaske neues Produkt

## <span id="page-22-0"></span>2.4 Programm-Modul "Editor"

### <span id="page-22-1"></span>**2.4.1 Überblick**

Mit dem Editormodul arrangieren Sie den Prüfablauf, parametrieren die einzelnen Prüfschritte und verwalten die Prüfprogramme.

Die Prüfprogramme, die mittels des Editors erstellt werden können, werden alle auf der eingebauten Festplatte gespeichert, und stehen für spätere Prüfungen bereit. Jedes Prüfprogramm besitzt einen eindeutigen Namen (+ Namenserweiterung \*.xml). Die Namensgebung sollte eindeutig und produktverbunden sein, damit sich die Programme gut zuordnen lassen.

Jedes Prüfprogramm besteht aus:

- Allgemeinen Angaben: Prüflingsbezeichnung, Ersteller ...
- Druckerangaben: Wann wird ein Druckerprotokoll erstellt.
- Der Prüfablaufreihenfolge (wahlfrei)
- Einer mitgeführten Statistik (numerisch).

Die Prüfablaufreihenfolge wird im großen Fenster in der Bildschirmmitte angezeigt und kann mit den Hilfsmitteln, die der Editor zur Verfügung stellt, verändert werden. Die einzelnen Prüfprogrammschritte lassen sich:

- einfügen
- löschen ( Mit dem Button: "Ausschneiden" )
- ändern (Mit dem Button: "Ändern")
- verschieben. Dies erfolgt über die Zwischenablage. Den zu verschiebenden Punkt erst "ausschneiden" und dann an anderer Stelle "einfügen".
- kopieren. Auch dies erfolgt über die Zwischenablage. Den zu kopierenden Punkt erst in die Zwischenablage "kopieren" und dann "einfügen".

Mittels des Programmpunktes "Drucken" wird das aktuelle Prüfprogramm auf einem angeschlossenen Drucker incl. aller Sollwerte ausgedruckt.

Jeder einzelne Prüfschritt ist änderbar, entweder wenn man den Cursor auf die Zeile des zu veränderden Prüfschrittes bringt, und dann den Button "Ändern" anklickt, oder die entsprechende Prüfprogrammzeile "Doppelklickt".

Zu jedem der möglichen Prüfschritte öffnet sich dann ein Fenster, in dem alle notwendigen Einstellungen für diesen Prüfschritt getroffen werden können. ( SieheKapitel [2.5](#page-27-0) ).

Jeder Prüfschritt wird beim Neuanlegen mit einem Namen versehen, der den Prüfschritt charakterisiert. In dem Änderungsfenster kann dieser Name auf den Prüfling bezogen

angepasst werden, so dass in der Prüfschrittreihenfolge immer eindeutige Prüfschrittbezeichnungen stehen. (z.B. Widerstandsmessung L1-L3 ).

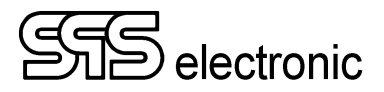

### <span id="page-23-0"></span>**2.4.2 Editor: Testinfo**

|                                                                                                    | DAT3805 v1.7.0 RC12 - Programmeditor - [C:\DAT3805 v1.7.0 RC12\dataDir\Programs\is1885l.xml]<br>$\Box$           |                                                                         |  |  |  |
|----------------------------------------------------------------------------------------------------|----------------------------------------------------------------------------------------------------|-------------------------------------------------------------------------|--|--|--|
| Datei Modul Einstellungen Tools Sprache Dokumentation Info                                                                                                    |                                                                                                    |                                                                         |  |  |  |
| $\frac{1}{2}$                                                                                                    | 706                                                                                                    |                                                                         |  |  |  |
| TV : Textsichtschritt<br>$\square$<br><b>PV</b> : Bildsichtschritt<br>$\overline{B}$ $\overline{V}$<br><b>BC</b> : Barcode lesen<br>$\blacksquare$<br>TR : Protokoll-Information<br>Ėŀ<br><b>WS</b> : Warte-Schritt<br>H6 : Hochspannungstest (DC)<br>16 : Isolationsprüfung | 0 AA : START DER PRÜFUNG<br>1 H6 : Hochspannungstest (DC)<br>2 I6 : Isolationsprüfung<br>3 ZZ : ENDE DER PRÜFUNG |                                                                         |  |  |  |
|                                                                                                    | SPS autologin<br>Erstellt von:<br>02.12.2020 11:42:34<br>Erstellt am:                                            | Protokollierung:<br>Datum<br>Ändem<br>Ges. Prüfungen:<br>$\overline{0}$ |  |  |  |
| 3<br>Letzte Serien-Nr.:                                                                                                    | Letzte Änderung:<br><b>SPS</b> user                                                                              | Löschen                                                                 |  |  |  |
| Protokolldruck:<br>nie<br>$\checkmark$                                                                                                    | 03.12.2020 14:19:33<br>Letzte Änderung am:                                                                       | ProgrammStatus:<br><b>●</b> Freigegeben<br>○ Gespent                    |  |  |  |
|                                                                                                    |                                                                                                    | 03.12.2020, 15:00:09                                                    |  |  |  |

Bild 23: Prüfprogrammeditor

- In der Titelzeile wird der komplette Dateiname (mit Verzeichnis) des aktuellen Prüfprogramms angezeigt.
- Darunter befindet sich die Windows-typischen Menüleisten.
- Das linke Listenfeld zeigt alle zur Verfügung stehenden Prüfschritte.
- Das rechte Listenfeld zeigt das aktuelle Prüfprogramm

In der unteren Fensterhälfte befinden sich links die Eingabefelder für die allgemeinen Daten zum Prüfling. Hier können die Prüflingsbeschreibung, Bemerkung und Seriennummer eingetragen werden. (Die Prüflingsbeschreibung u. Bemerkung können jeweils max. 60 Zeichen lang sein.) Diese Informationen haben auf den Prüfablauf keine Wirkung, werden aber in verschiedenen Fenstern zur Information angezeigt und bei der Dokumentation mit ausgegeben.

Rechts davon wird das Erstell- und Änderungsdatum des Programmes angezeigt, zusammen mit dem Ersteller / Benutzer, der das Programm geändert hat. Diese Informationen werden direkt von der Software erzeugt und können vom Anwender nicht verändert werden.

#### <span id="page-24-0"></span>*2.4.2.1 Drucker-Protokollierung*

Das Programm ermöglicht die Ausgabe der Prüfergebnisse auf den Drucker. Dies erfolgt nach jedem Prüfdurchlauf. Durch die Auswahlliste DRUCKEN kann dieser Vorgang gesteuert werden.

Dem Anwender stehen folgende Druckmöglichkeiten zur Verfügung:

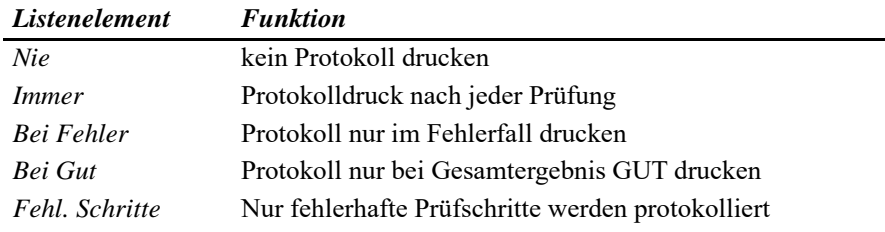

Diese Einstellung gilt spezifisch für das geladene Prüfprogramm und wird mit diesem zusammen abgespeichert.

#### <span id="page-24-1"></span>*2.4.2.2 Prüfstatistik*

Das Prüfprogramm führt über jedes Programm eine tabellarische Statistik. Es werden die guten, schlechten und ungültigen Prüfungen gezählt und die Ergebnisse von jedem einzelnen Prüfschritt festgehalten. Das Informationsfenster zeigt die Anzahl der gesamten Prüfungen.

Über die Schaltfläche LÖSCHEN kann die tabellarische Statistik gelöscht werden. Das Löschen der Statistik muss über eine Sicherheitsabfrage ([Bild 24\)](#page-24-2) bestätigt werden. Über den Button "Ändern" wird die statistische Auswertung des Prüfprogrammes gesperrt oder freigegeben.

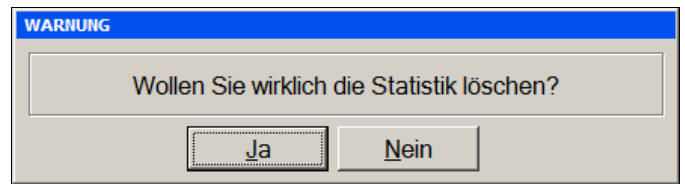

<span id="page-24-2"></span>Bild 24: Sicherheitsabfrage

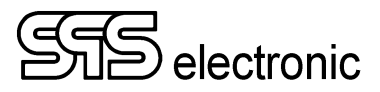

#### <span id="page-25-0"></span>*2.4.2.3 Einstellung Protokollierung*

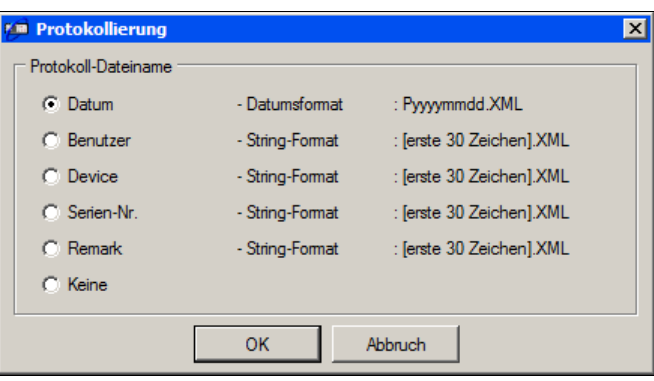

<span id="page-25-1"></span>Bild 25: Dialogfenster "Protokollierung"

Nach jeder Prüfung werden die Prüf- und Messergebnisse in einer Protokolldatei gespeichert. Durch Betätigen der Schaltfläche ÄNDERN im Feld PROTOKOLIERUNG kann der Anwender festlegen, wie der Name der Protokolldatei lauten soll. [Bild 25](#page-25-1) zeigt das Dialogfenster zur Namensdefinition.

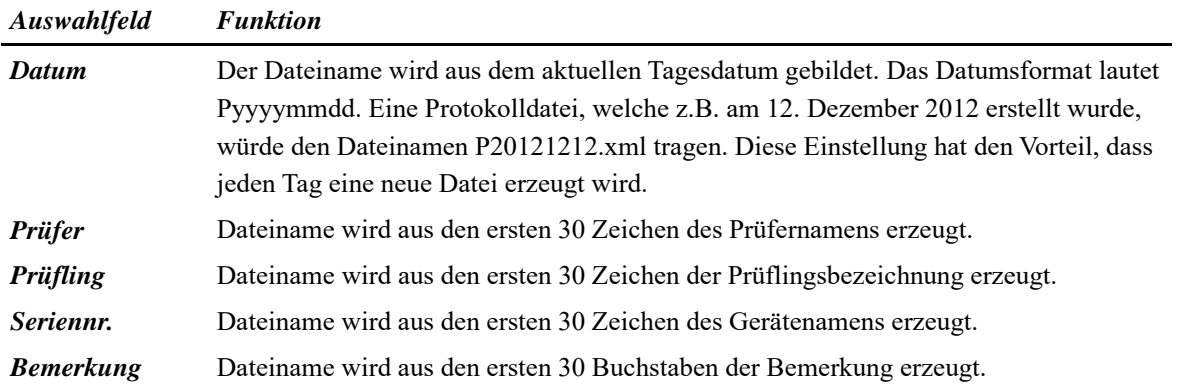

*\* Die Bezeichnungen "Gerät" und "Bemerkung" können individuell umbenannt werden, siehe S. [11,](#page-10-0) "[Protokoll-Informationen](#page-10-0)".* 

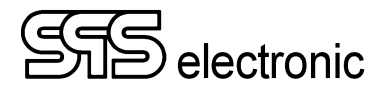

#### <span id="page-26-0"></span>**2.4.3 Editor: Prüfschritte**

Die Organisation der Prüfschritte und die Definition des Prüfablaufs erfolgt direkt im Hauptfenster des Programmeditors:

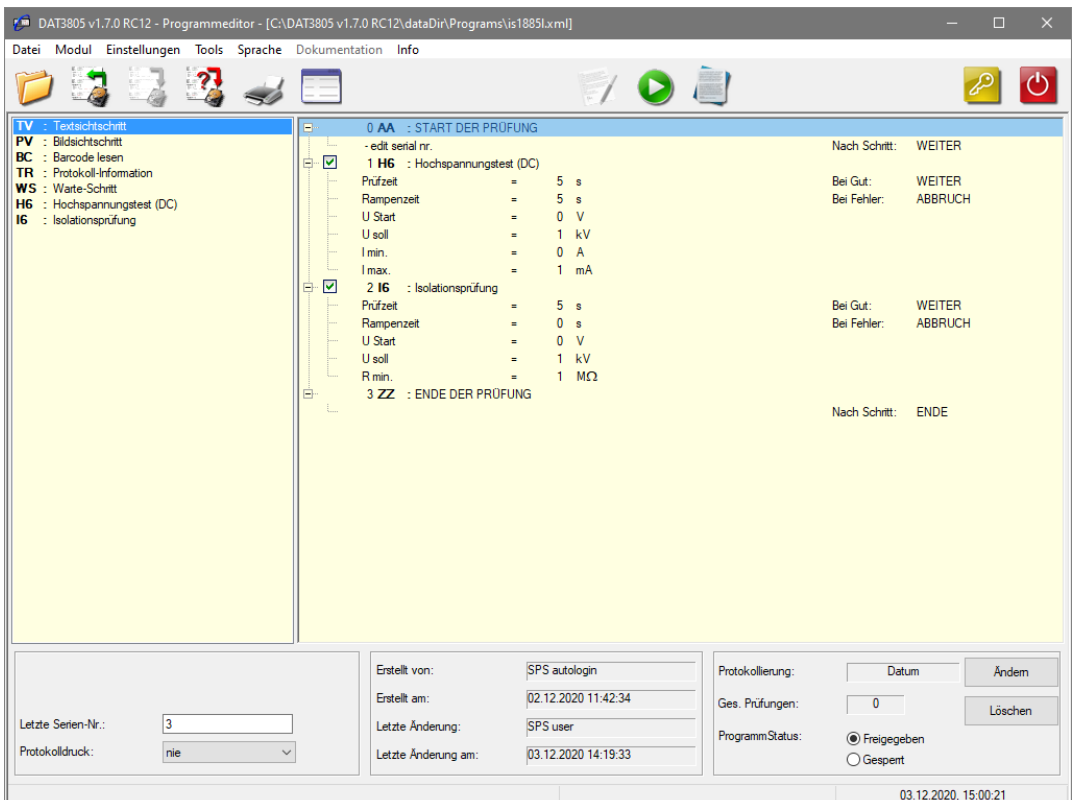

Bild 26: Editieren eines Prüfprogrammes

In dem linken Listenfenster werden alle für das Prüfprogramm verfügbaren Prüfschritte angezeigt. Durch einen Doppelklick auf einen dieser Prüfschritte wird derselbe in die Prüfablauf-Liste eingefügt. Vor dem Einfügen eines neuen Prüfschritts sollte in der Prüfablauf-Liste der Schritt markiert werden, nach dem der neue Schritt eingefügt werden soll. Mit dem Doppelklick öffnet sich automatisch das entsprechende Parameterfenster des neuen Prüfschritts. Nach dem Editieren der Parameter und dem Schließen des Parameterfensters erscheint der neue Prüfschritt an der gewünschten Position in der Prüfablauf-Liste.

Im rechten Listenfenster wird das aktuelle Prüfprogramm dargestellt. Das Listenfenster zeigt die Reihenfolge der Prüfschritte mit Schrittnummer, Kürzel und Schrittbezeichnung.

Vor und nach jedem Prüfablauf werden automatisch die Prüfschritte "START DER PRÜFUNG" und "ENDE DER PRÜFUNG" angeordnet. Damit können bestimmte Vorgänge am Beginn und Ende eines Prüfablaufs definiert werden.

Die Anzeige der Prüfschritte in der Prüfablauf-Liste kann über das [+]-Zeichen vor jedem Prüfschritt zwischen kurzer und langer Darstellung umgeschaltet werden. Mit der Darstellung KURZ werden nur Schrittnummer, Schrittkennung und Schrittbezeichnung angezeigt. Bei der Darstellung LANG werden zusätzlich die jeweiligen Prüfparameter der Prüfschritte mit angezeigt.

Die Reihenfolge der Prüfschritte kann auch mit der Maus verändert werden, indem man einen vorhandenen Prüfschritt an die gewünschte Stelle "zieht".

Markierte Prüfschritte können auch, in Windows-typischer Weise, "kopiert", "eingefügt" und "ausgeschnitten" werden. Diese Funktionen stehen auch bei einem "Rechts-Klick" auf einen beliebigen Prüfschritt zur Verfügung.

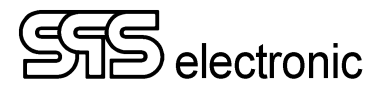

## <span id="page-27-0"></span>**2.5 Beschreibung der Prüfparameter**

#### <span id="page-27-1"></span>**2.5.1 Allgemein**

Alle Prüfschritte haben gemeinsame Dialogelemente bzw. Prüfparameter. Am Beispiel des Textsichtschrittes wird der Aufbau der Dialogfenster für die gemeinsamen Prüfparameter erläutert.

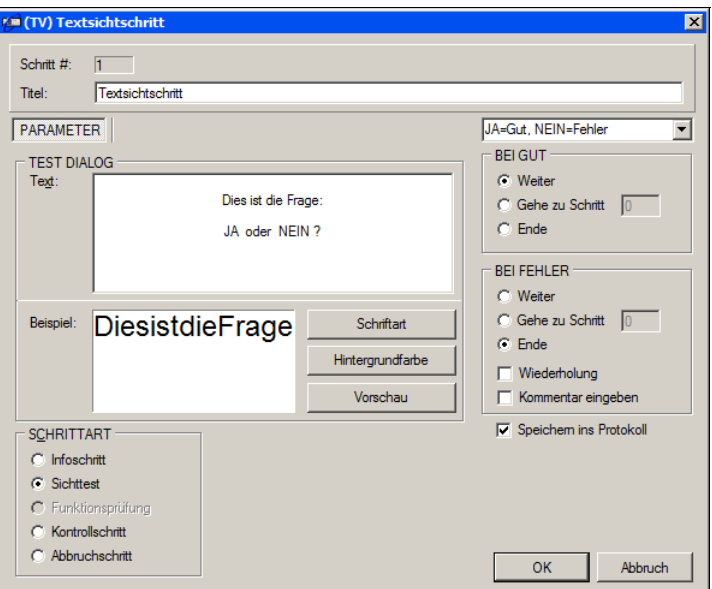

Bild 27: Dialogfenster mit Prüfparameter (z.B.: Textsichtschritt)

| <b>Gemeinsame Parameter:</b> |  |
|------------------------------|--|
|------------------------------|--|

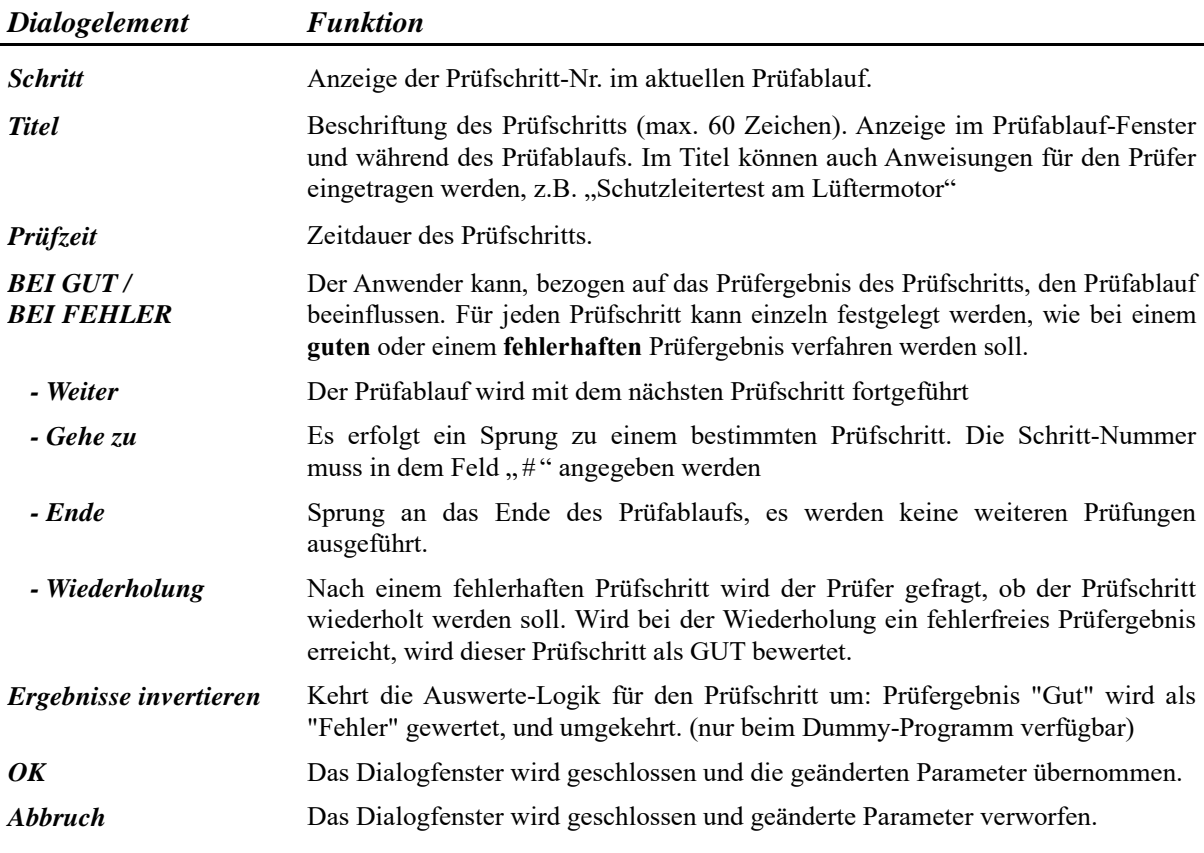

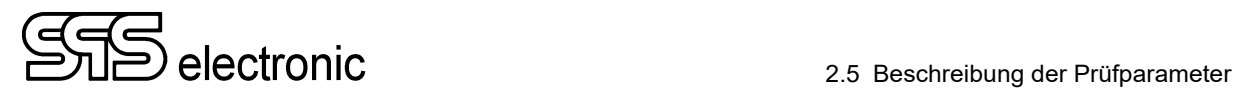

#### <span id="page-28-0"></span>**2.5.2 AA: Start der Prüfung**

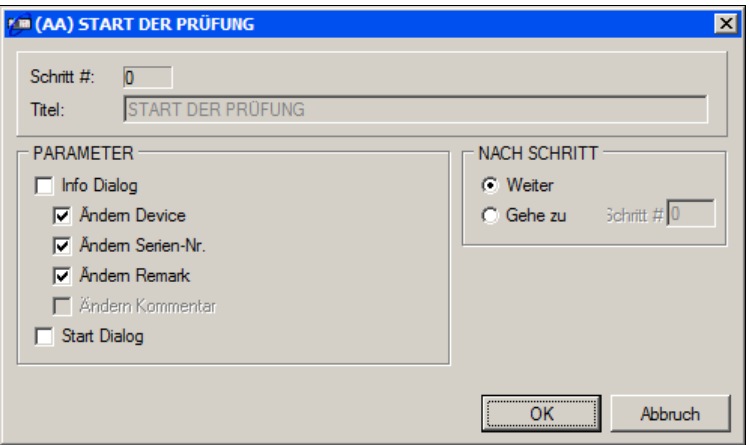

Bild 29: Prüfparameter "Start der Prüfung"

Durch Aktivieren von "Zeige Dialog" wird beim Start der Prüfung ein Fenster mit den Informationen zum Prüfling angezeigt, die im Editor unter "Testinfo" eingegeben wurden.

Sollen Informationen über den Prüfling beim Prüfungsstart geändert werden können, müssen die gewünschten Editiermöglichkeiten aktiviert werden. Wenn ein Punkt nicht mit dem "Häkchen" versehen ist, wird er beim Start der Prüfung grau unterlegt gezeigt, d.h. der Punkt ist inaktiv.

Ebenso muss die Option Info Dialog aktiviert werden, wenn in den *Prüfprogramm/Protokollinfo* - Einstellungen gewählt wurde, dass mehr als ein Barcode gescannt werden soll (s.S. [10](#page-9-0)f.)

Wenn eine Anschlussaufforderung gewünscht wird, kann der Punkt "Start Dialog" aktiviert werden.

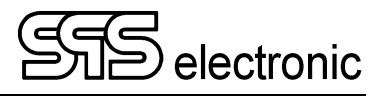

### <span id="page-29-0"></span>**2.5.3 TV: Textsichtschritt**

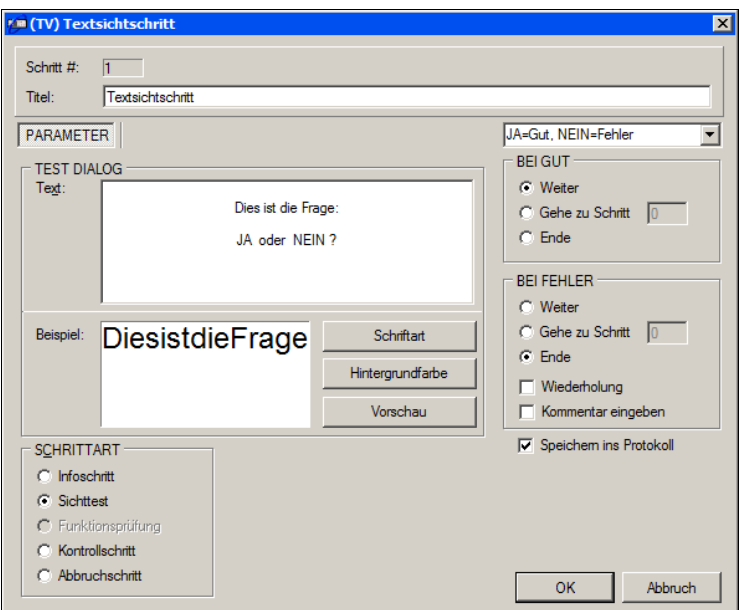

Bild 30: Prüfparameter "Textsichtschritt"

Im Prüfschritt Textsichtschritt haben die Dialogelemente folgende Funktionen:

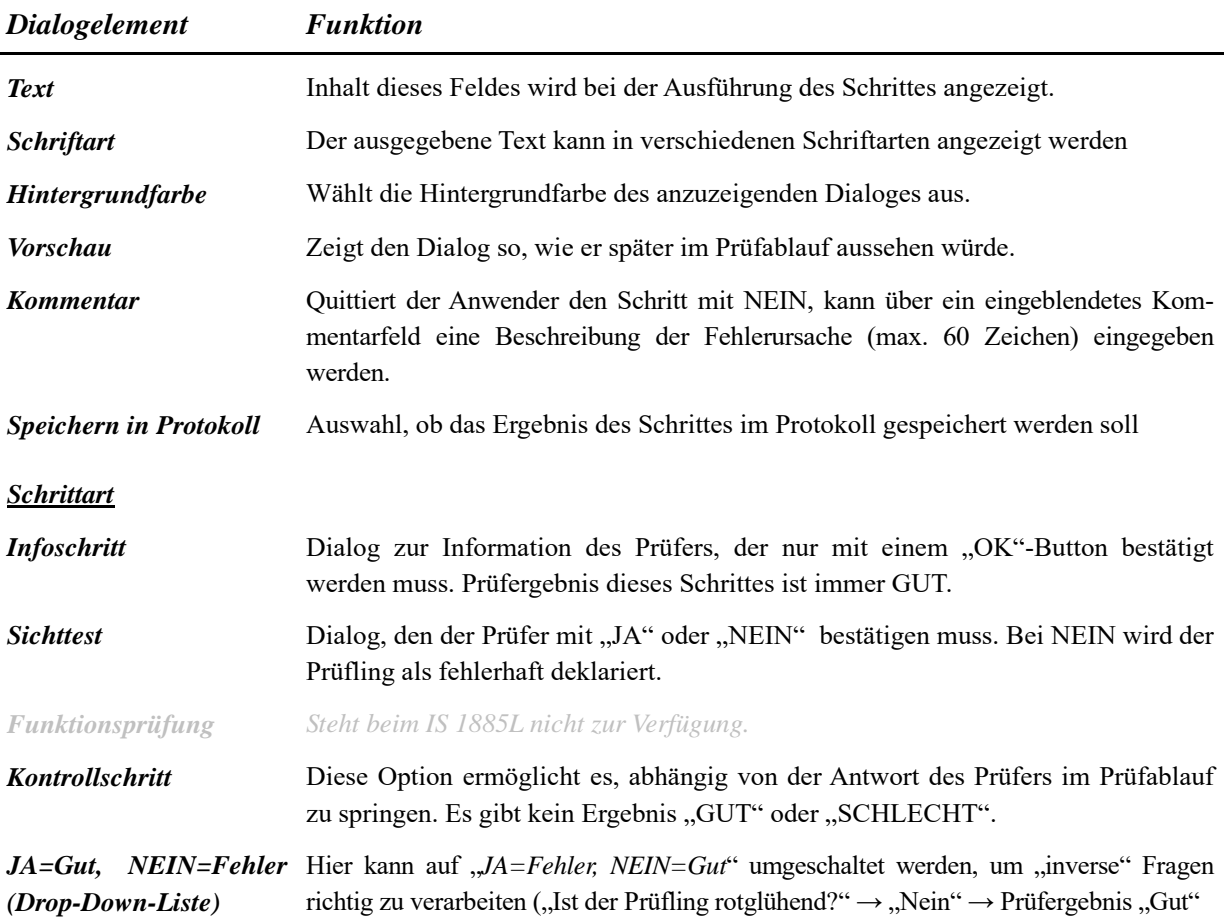

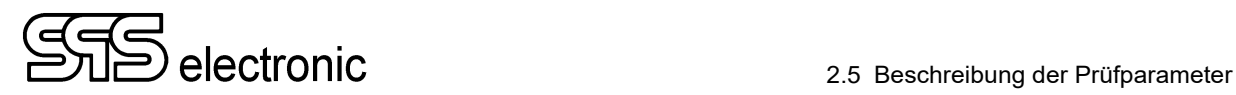

### <span id="page-30-0"></span>**2.5.4 PV: Bildsichtprüfung**

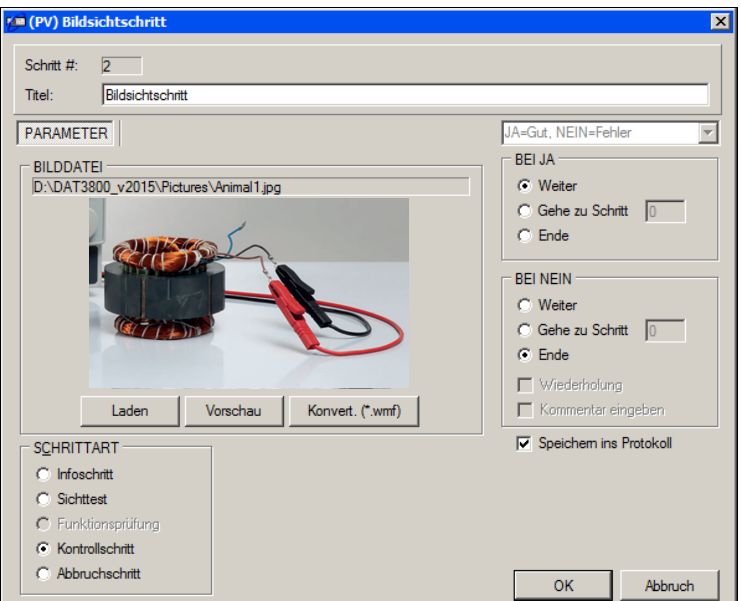

Bild 31: Prüfparameter "Bildsichtprüfung"

Im Prüfschritt Bildsichtprüfung haben die Dialogelemente folgende Funktionen:

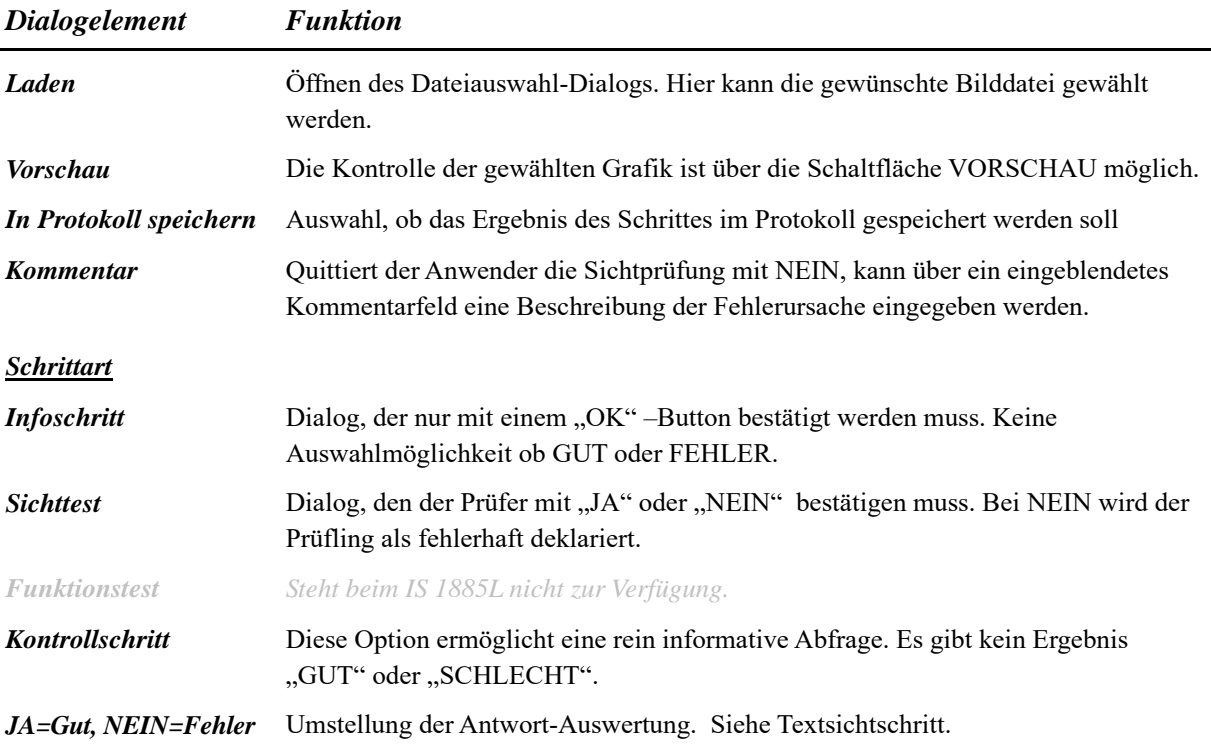

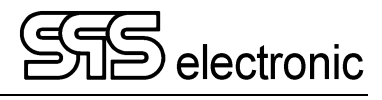

### <span id="page-31-0"></span>**2.5.5 I6: Isolationsprüfung**

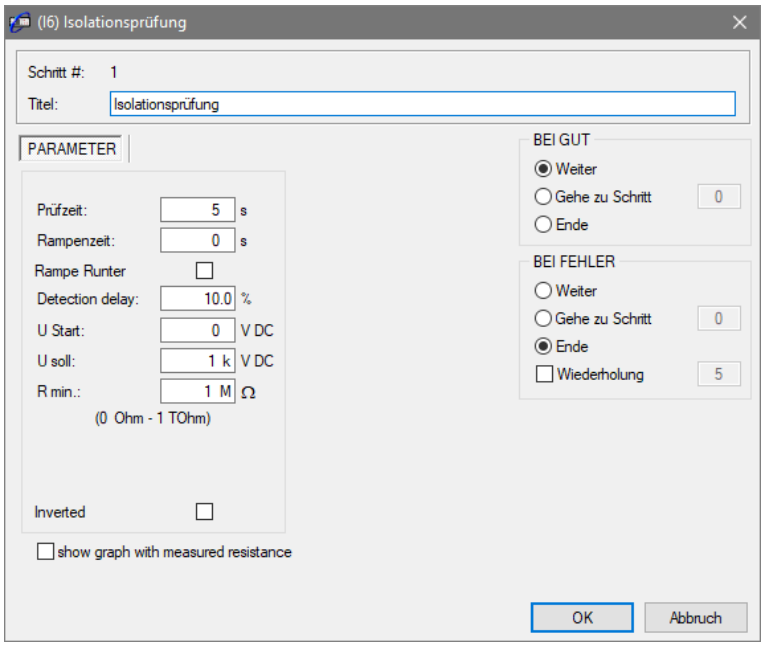

Bild 32: Prüfparameter "Isolationsprüfung"

Dies ist der Dialog für die Isolationsprüfung des IS 1885L:

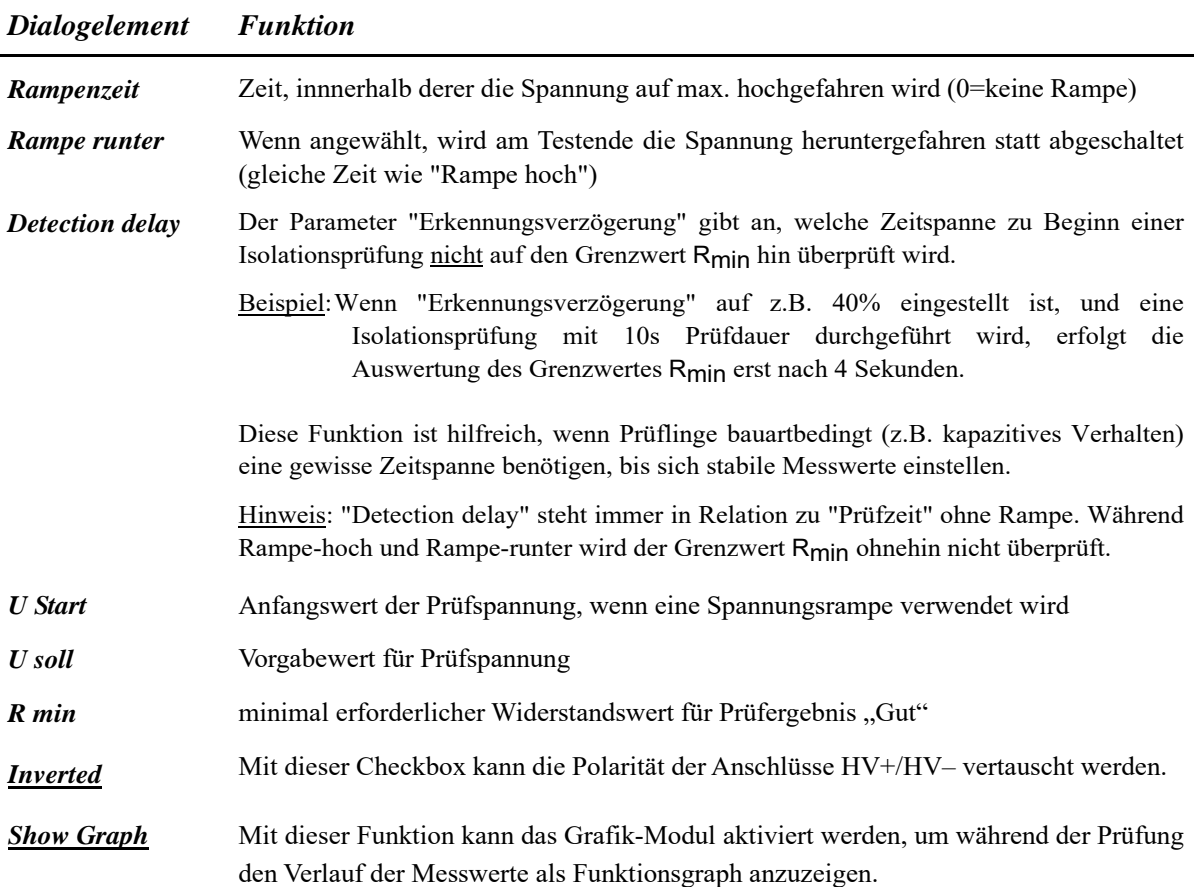

### <span id="page-32-0"></span>**2.5.6 H6: Hochspannungsprüfung**

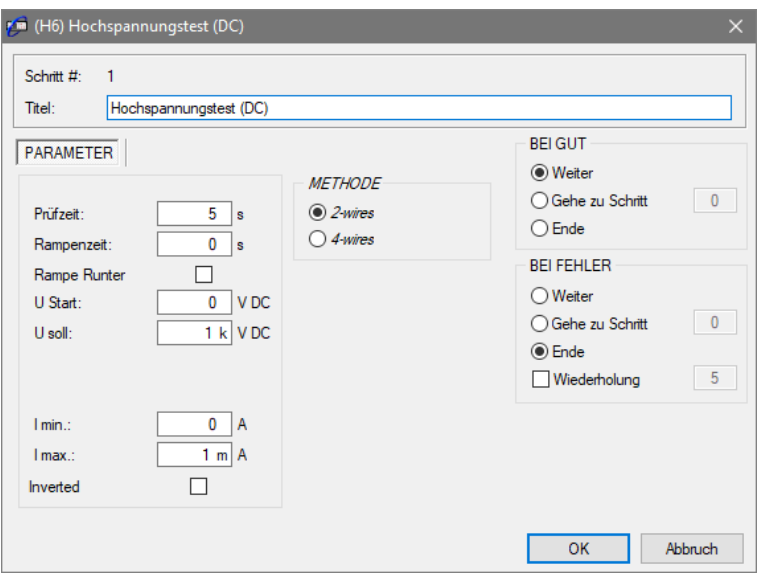

Bild 33: Prüfparameter "Hochspannungsprüfung"

Dies ist der Dialog für die Hochspannungsprüfung des IS 1885L:

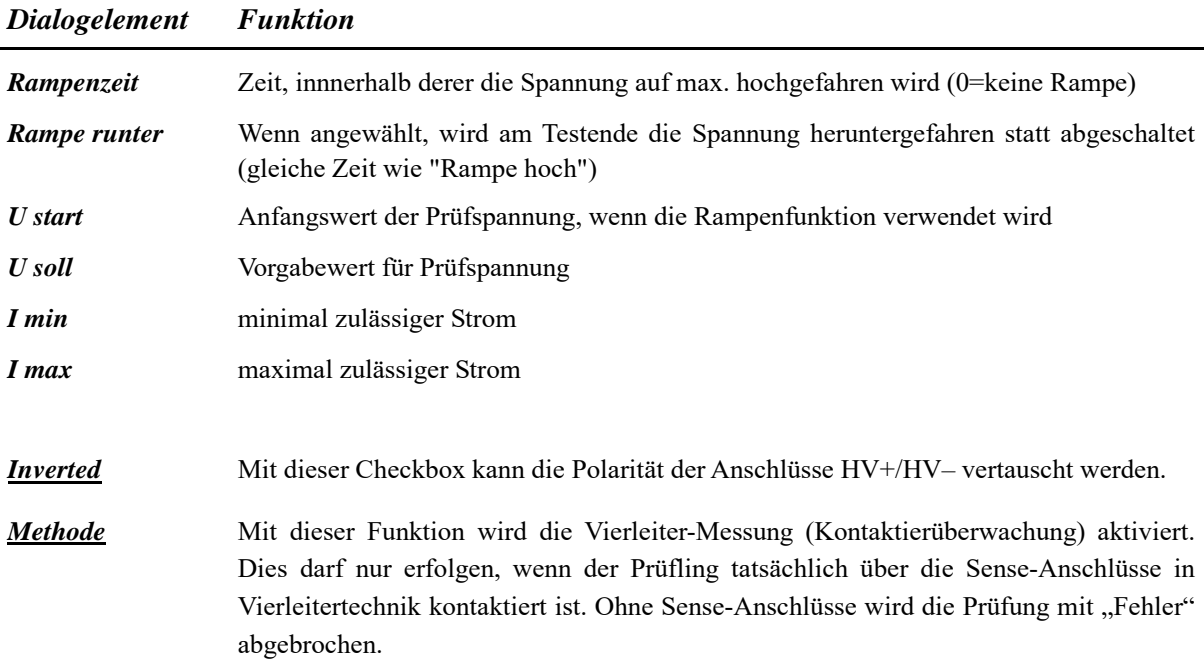

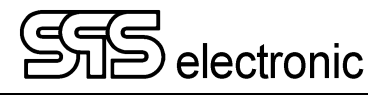

### <span id="page-33-0"></span>**2.5.7 BC: Prüfschritt "Barcode lesen"**

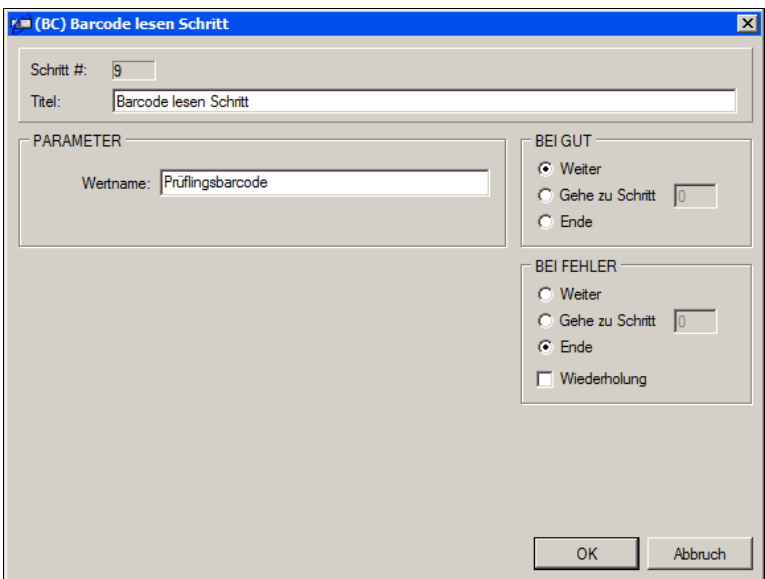

Bild 34: Prüfparameter "Barcode lesen" (BC)

Mittels dieses Prüfschrittes kann während einer Prüfung ein Barcode eingelesen werden. Der eingelesene Barcode wird somit in das Prüfprotokoll übernommen.

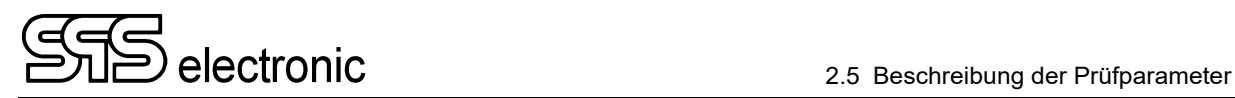

#### <span id="page-34-0"></span>**2.5.8 TR: Prüfschritt "Protokoll-Information"**

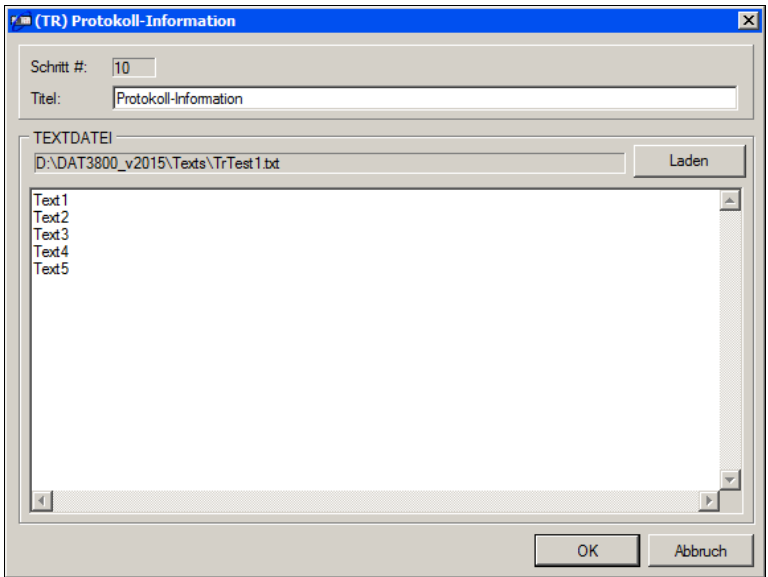

Bild 35: Prüfparameter "Protokoll-Information" (TR)

Die "Protokoll-Information" ist kein Prüfschritt im eigentlichen Sinne, sondern dient vielmehr dazu, in das Prüfprotokoll beliebige Texte einfügen zu können.

Hierzu erstellt man mit einem beliebigen Text-Editor (z.B. dem Windows-Notepad) den gewünschten Text, und speichert diesen z.B. in dem Ordner ...\DAT3805\dataDir\Texts.

An der Stelle des Prüfablaufes, an der der Text im Prüfprotokoll erscheinen soll, fügt man dann den "Prüfschritt" Protokoll-Information ein. Über die Schaltfläche *Laden* wählt man die gewünschte \*.txt-Datei, deren Inhalt dann zur Kontrolle in dem weißen Textfeld angezeigt wird.

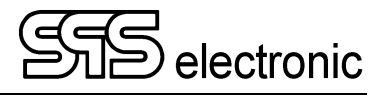

## <span id="page-35-0"></span>**2.5.9 ZZ: Ende der Prüfung**

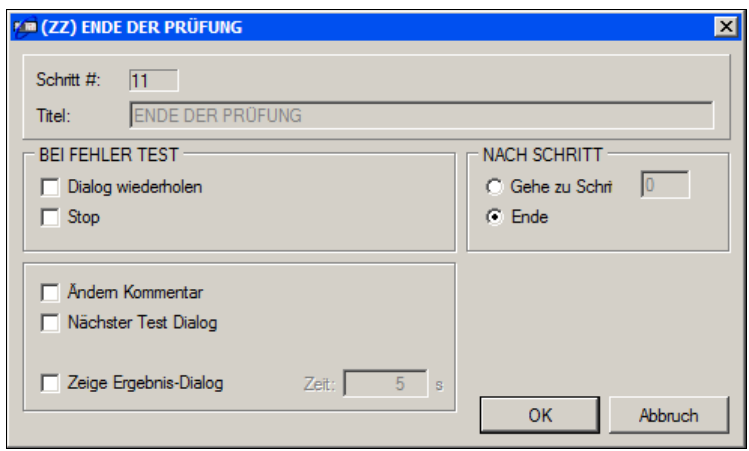

Bild 36: Prüfparameter "ENDE DER PRÜFUNG" (ZZ)

Hier können die folgende Änderungen vorgenommen werden:

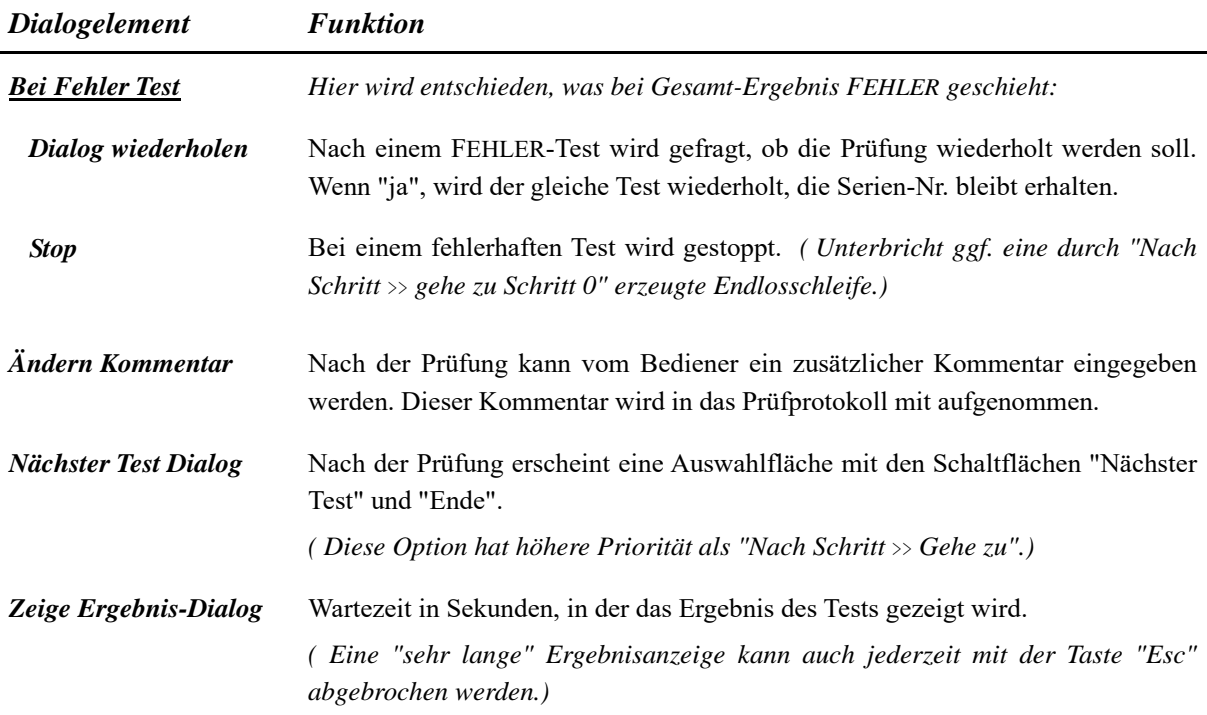

## <span id="page-36-0"></span>2.6 Programm-Modul "Prüfen"

Wenn die Prüfprogramme erstellt sind, kann die Prüfung beginnen. Mittels des Buttons "Prüfen" gelangt man in das Prüfmenü. Jetzt kann mit dem aktuellen Programm gearbeitet werden (wird in der obersten Bildschirmzeile angezeigt). Über "Datei – Laden" kann auf andere Prüfprogramme zurückgegriffen werden.

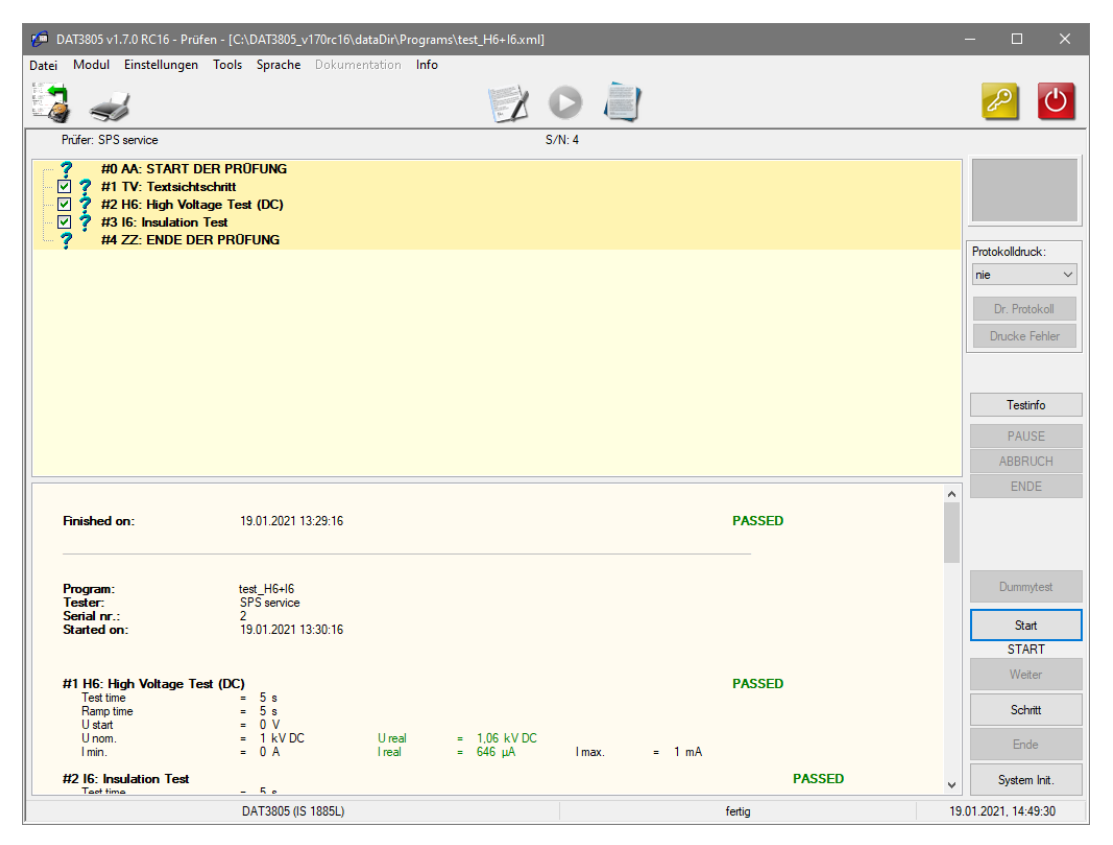

Bild 37: Programm-Modul "Prüfen"

Im oberen Fenster werden die Prüfschritte angezeigt, die in diesem Prüfprogramm zur Anwendung kommen. Die symbolisierten "Signallampen" auf der rechten Seite zeigen den aktuellen Prüfstatus:

gelb – Prüfung läuft grün – Prüfergebnis "Gut" rot - Prüfergebnis "Fehler"

Auf der rechten unteren Seite befinden sich die Funktions-Schaltflächen für den Prüfbetrieb:

**Start** – hiermit wird der automatische Prüfablauf gestartet. Er läuft selbständig alle Prüfschritte des aktuellen Prüfprogrammes nacheinander durch.

**Schritt** – Diese Schaltfläche startet jeweils nur den nächsten anstehenden Prüfschritt. Nach Beendigung des Prüfschrittes wird der Prüfablauf pausiert, bis mit erneuter Betätigung von "Schritt" der nächste Prüfschritt abgearbeitet wird.

Weiter – Mit der Schaltfläche "Weiter" wird der automatische Prüfablauf fortgesetzt, wenn mit dem Modus "Schritt" begonnen wurde.

**System init** – mit dieser Schaltfläche werden alle angeschlossenen Geräte einer Initialisierung unterlaufen. Wenn diese Initialisierung fehlschlägt, kann das Prüfprogramm nicht gestartet werden.

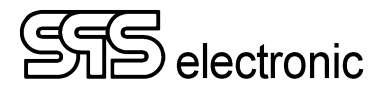

#### <span id="page-37-0"></span>**2.6.1 Start der Prüfung**

Mit "*Start*" wird der automatische Prüfablauf gestartet. Er läuft selbständig die in der "*\*.xml*"- Datei gespeicherten Prüfschritte ab.

Wenn im Prüfschritt "AA" die Option "Info Dialog" gewählt wurde, wird beim Prüfungsstart folgendes Dialog-Fenster sichtbar. Es können der Prüflingsname, die Seriennummer und die Bemerkung geändert werden, sofern dies bei der Prüfprogammerstellung freigegeben wurde.

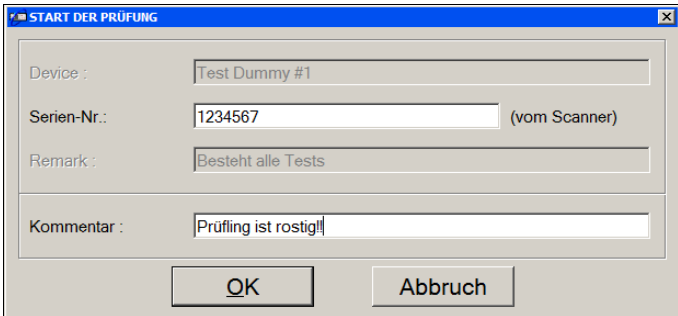

Bild 38: Dialog-Fenster beim Start der Prüfung

### <span id="page-37-1"></span>**2.6.2 Prüfablauf "Schritt"**

Die Schaltfläche "Schritt" startet jeweils nur einen Schritt. Nach jedem Prüfschritt wird der Prüfablauf pausiert, und erst durch erneutes Betätigen von *"Schritt"* wird der nächste Schritt ausgeführt.

Der schrittweise Prüfablauf gewährleistet, zwischen den Prüfschritten den Prüfling z.B. umzuklemmen oder notwendige Änderungen vorzunehmen.

Mit der Schaltfläche "*Weiter*" wird der automatische Prüfablauf fortgesetzt, wenn mit dem Modus "*Schritt*" begonnen wurde.

#### <span id="page-37-2"></span>**2.6.3 Anhalten und Abbrechen von Prüfungen**

Eine laufende Prüfung kann mittels der Schaltflächen "*Pause*" und "*Abbruch*" rechts oben im Prüffenster angehalten oder abgebrochen werden:

"**PAUSE**" hält den Prüfablauf an, **nachdem** der aktuelle Prüfschritt beendet wurde. Anschließend kann die Prüfung mit *"Weiter"* wieder aufgenommen, oder auch mit *"Schritt"* im Einzelschritt-Modus fortgesetzt werden.

Mit der Schaltfläche "**ABBRUCH**" wird der aktuelle Prüfschritt **sofort** unterbrochen. Der Abbruch wird in das Prüfprotokoll aufgenommen. Auch hier kann die Prüfung mit *"Weiter"* oder *"Schritt"* wiederaufgenommen werden, der abgebrochene Prüfschritt wird in diesem Fall nochmals neu gestartet.

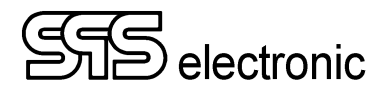

#### <span id="page-38-0"></span>**2.6.4 Fehlerhafter Prüfling**

Ein fehlerhafter Prüfling wird durch eine Meldung "Fehler" am Monitor angezeigt. Am Prüfgerät leuchtet die rote Lampe "fail" (auch über ext. I/O des Gerätes) solange, bis die Prüfung neu gestartet wird oder bis das Gerät neu initialisiert wird.

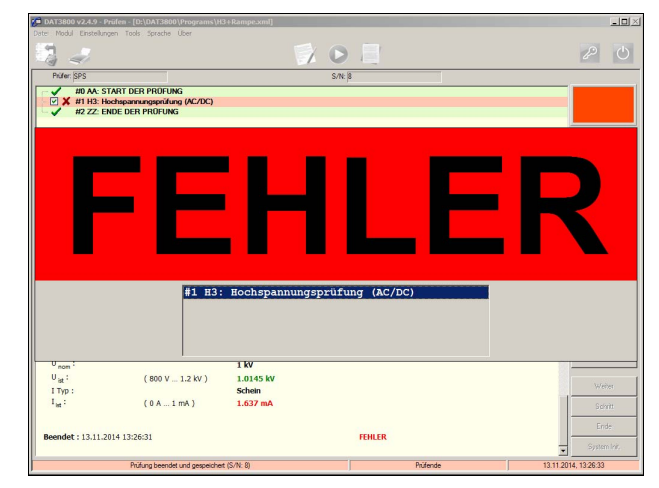

Bild 39: Fehler-Anzeige

Wenn im Schritt "ZZ" die Option "Bei Fehler-Test: Dialog wiederholen" gewählt wurde, erscheint anschließend die Abfrage, ob die Prüfung wiederholt werden soll:

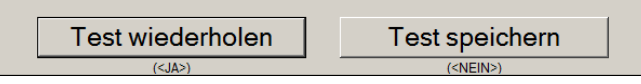

Wenn die Wiederholung gewählt wird, wird das gesamte Prüfprogramm (unter Beibehaltung der Seriennummer) erneut ausgeführt. Der vorangegangene fehlerhafte Durchgang wird nicht in das Ergebnisprotokoll aufgenommen.

Mit "Test speichern" wird keine Wiederholung durchgeführt, und der fehlerhafte Test wird ins Ergebnisprotokoll aufgenommen.

#### <span id="page-38-1"></span>**2.6.5 Fehlerfreier Prüfling**

Tritt während der Prüfung kein Fehler auf, so erscheint am Monitor die Meldung "Gut" und am Prüfgerät leuchtet die grüne Lampe "pass" (auch über ext. I/O des Gerätes) solange, bis die Prüfung neu gestartet wird oder bis das Gerät neu initialisiert wird.

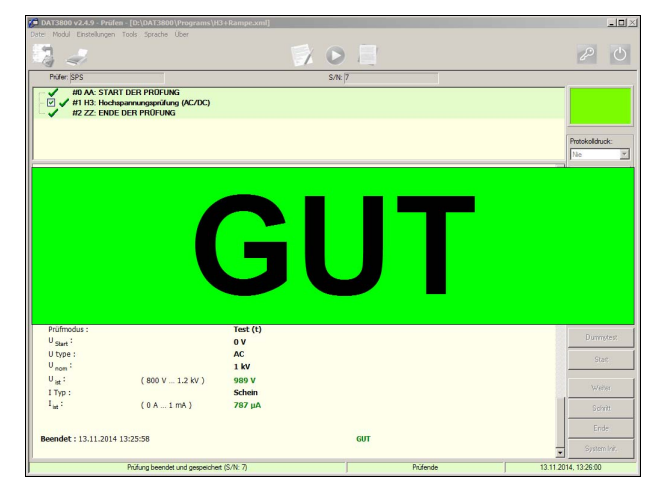

Bild 40: Gut-Anzeige

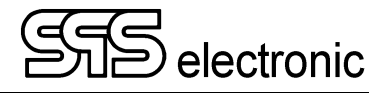

## <span id="page-39-0"></span>**2.7 Prüfabläufe**

#### <span id="page-39-1"></span>**2.7.1 Textsichtschritt / Bildsichtschritt**

Bei der Durchführung dieser beiden Prüfschritte wird ein neues Fenster geöffnet, in dem der Text bzw. das Bild angezeigt wird, zusammen mit den "Ja"/"Nein"- bzw. "OK" - Schaltflächen, mit denen der Bediener den Dialog zu beantworten hat:

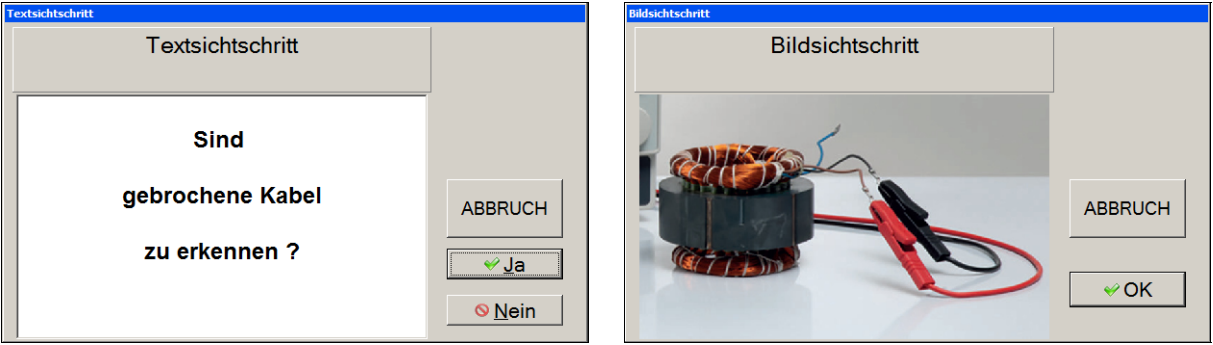

Bild 41: Dialogfenster "Textsichtschritt" Bild 42: Dialogfenster "Bildsichtschritt"

#### <span id="page-39-2"></span>**2.7.2 Weitere Prüfschritte**

Bei allen anderen Prüfschritten erfolgt ausschließlich die Anzeige des Momentanmesswertes und der noch verbleibenden Prüfzeit neben dem Prüfschrittnamen.

Exemplarisch die Isolationsprüfung:

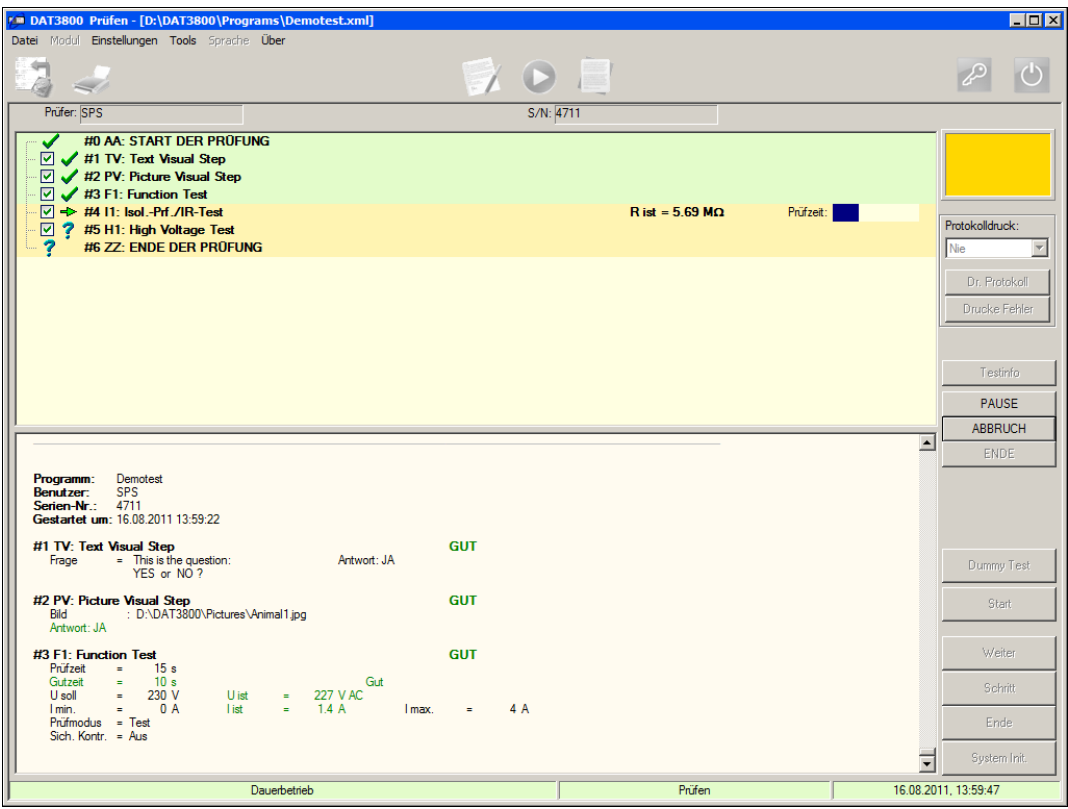

Bild 43: Darstellung während z.B. "Isolationsprüfung"

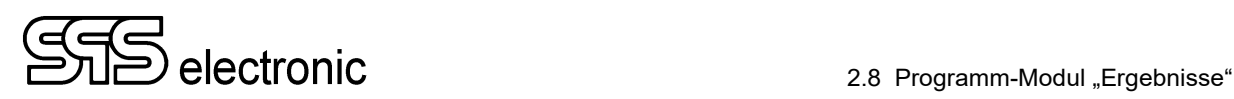

## <span id="page-40-0"></span>2.8 Programm-Modul "Ergebnisse"

Beim Start des Moduls "Ergebnisse" vom Menü aus erscheint der folgende Bildschirm. Er zeigt den Inhalt der im Programmbalken angegebenen \*.xml- Datei.

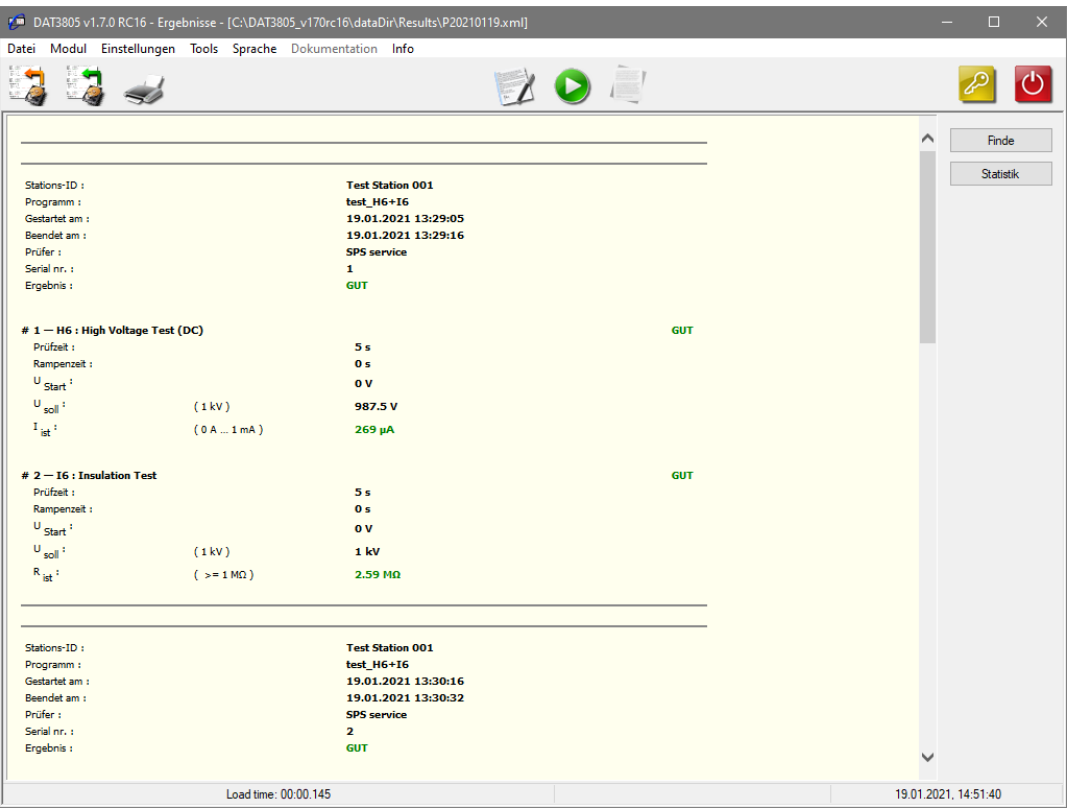

Bild 44: Hauptmenü des Programms "Ergebnisse"

- Über das Menü *Daten / Lade Ergebnisse* können gespeicherte Protokoll-Dateien geladen werden. Mit *Daten / Lade Programm* werden gespeicherte Programm-Dateien geladen.
- Das Ausdrucken des Protokolls erfolgt über *Daten / Drucken*.
- Der Button "Statistik" zeigt die Statistik zu dem jeweils aktuellen Testprogramm oder zu der aktuellen Protokolldatei:

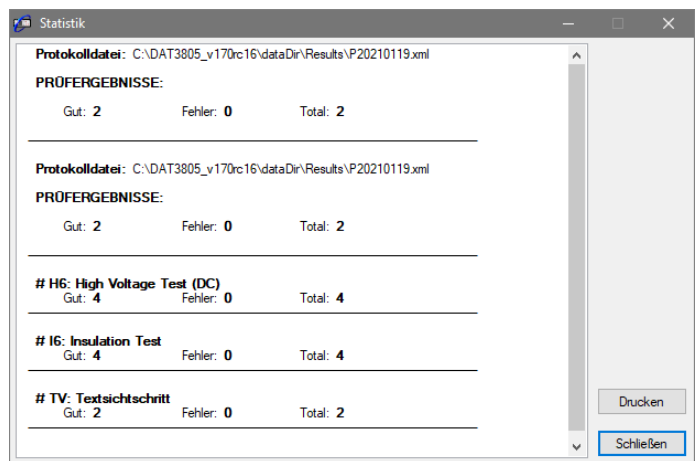

Bild 45: Dialogfenster "Statistik"

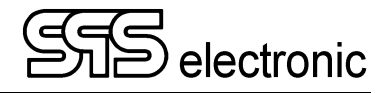

Beim Laden von Ergebnisdateien (entweder aus \*.xml-Ergebnisdateien, oder aus der Ergebnisdatenbank) erscheint zunächst folgender Dialog:

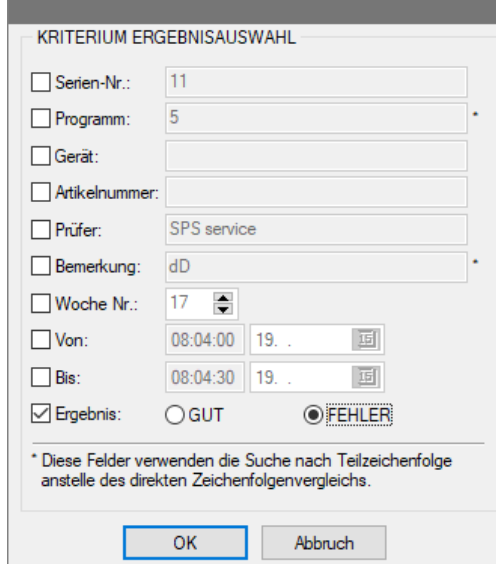

Bild 46: Dialog zum Filtern der Ergebnisse

Hiermit lässt sich die Ergebnisdarstellung nach mehreren Kriterien einschränken: Programmname, Seriennummer, Artikelnummer, Kalenderwoche, usw.

Dies ist einerseits nützlich um eine übersichtliche Ergebnisdarstellung zu haben (z.B. um nicht alle 10'000 Ergebnisse der Datenbank angezeigt zu bekommen, oder auch bei Sammel-Ergebnisdateien im \*.xml Format), oder um z.B. nachträglich ein Prüfprotokoll für einen bestimmten einzelnen Prüfling zu erzeugen. Andererseits lassen sich über die Statistik-Funktion auch einfache Statistiken erstellen, wie z.B. Anteil der Gut/Fehler-Prüflinge pro Kalenderwoche oder –Monat, usw.

# <span id="page-42-0"></span>**Anhang**

## <span id="page-42-1"></span>**A Technische Daten**

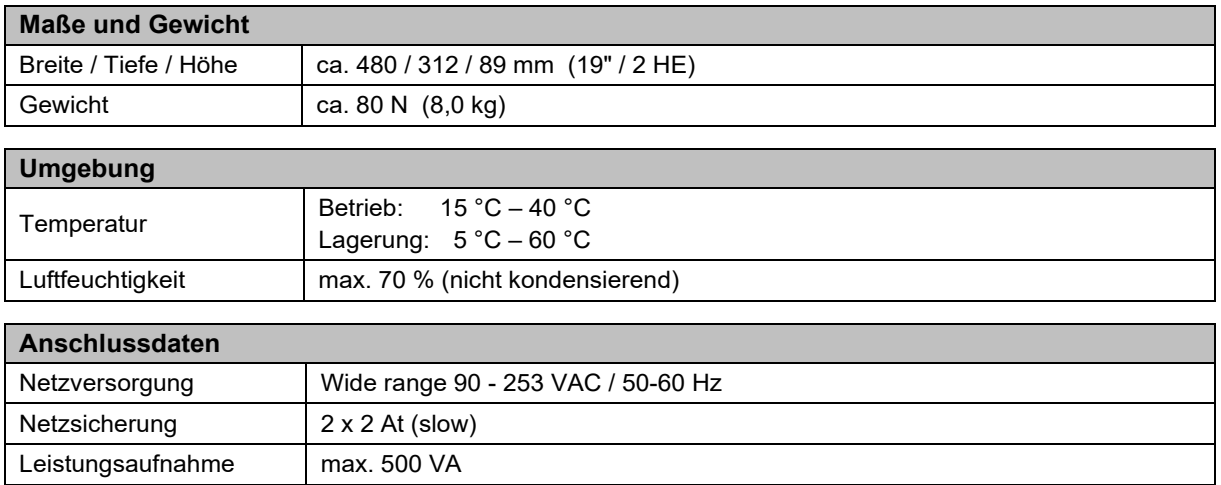

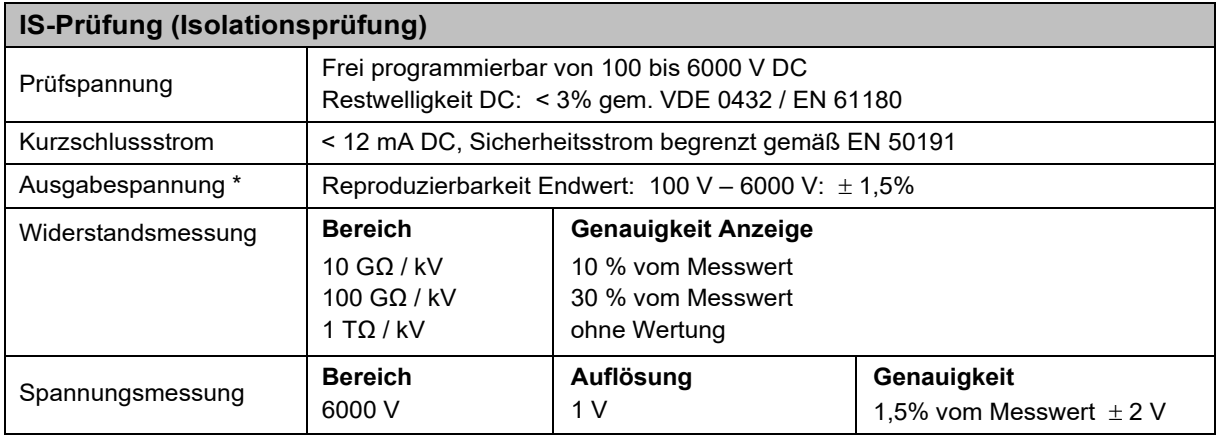

*\* Maximale kapazitive Last sollte 1µF pro Sekunde Rampenzeit nicht überschreiten. Ansonsten ist ein Überschwingen der Spannung nicht auszuschließen.* 

*Die gesamte kapazitive Last darf 10µF nicht überschreiten, da sonst keine korrekte Entladung garantiert werden kann.* 

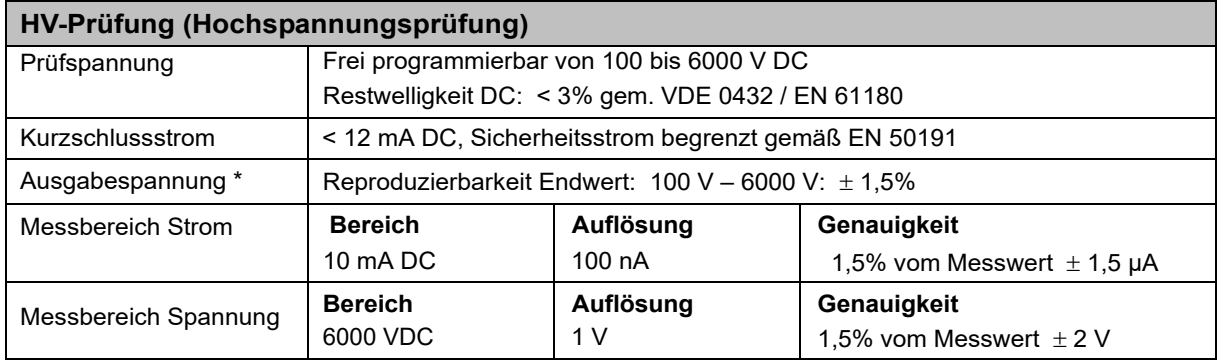

*\* Maximale kapazitive Last sollte 1µF pro Sekunde Rampenzeit nicht überschreiten. Ansonsten ist ein Überschwingen der Spannung nicht auszuschließen.* 

*Die gesamte kapazitive Last darf 10µF nicht überschreiten, da sonst keine korrekte Entladung garantiert werden kann.* 

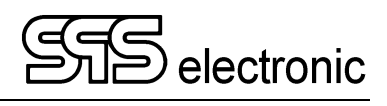

## **Für Ihre Notizen.**

# **EU-Konformitätserklärung EU Declaration of Conformity**

Wir / we : **SPS electronic GmbH** *The Electrical Safety Test Company Eugen-Bolz-Str. 8 D-74523 Schwäbisch Hall*

erklären hiermit, dass das nachfolgend genannte Gerät den einschlägigen grundlegenden Sicherheitsforderungen der EU-Richtlinien entspricht.

*declare, that the following unit complies with all essential safety requirements of the EU Directives.* 

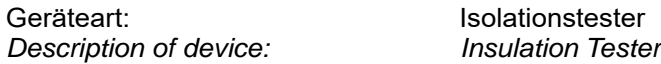

Typ / *Type* : IS 1885L

#### **EU Richtlinien /** *EU Directives:*

EG Maschinenrichtlinie 2006/42/EG mit Änderungen *EC Directive for machinery 2006/42/EC with amendments*

 $\overline{\mathsf{x}}$ 

EU Niederspannungsrichtlinie 2014/35/EU *EU Directive for low voltage 2014/35/EU*

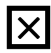

EU Richtlinie Elektromagnetische Verträglichkeit 2014/30/EU mit Änderungen *EU Directive electromagnetic compatibility 2014/30/EU with amendments*

Angewandte harmonisierte Normen: *Applicable harmonized standards:* 

EN 61000-3-2; EN 61000-3-3; EN 61326; EN 50191

Angewandte nationale Normen und technische Spezifikationen: *Applicable national standards and technical specifications:* 

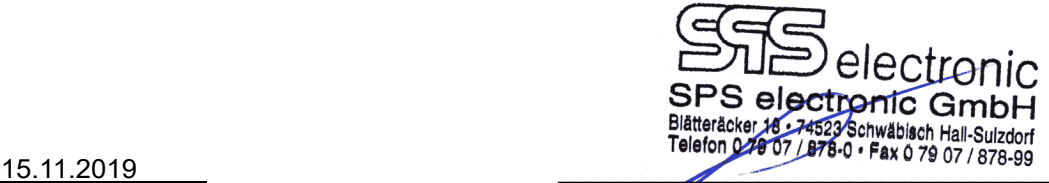

Datum / date: ppa. Dipl. Ing. Stefan Ruhl

Dieser Konformitätserklärung unterliegt grundsätzlich nur das von uns gelieferte oder in Betrieb genommene Gerät. Für Änderungen und Erweiterungen ist der Betreiber verantwortlich und damit für die Sicherstellung der Übereinstimmung der veränderten Anlage mit der betreffenden EU-Richtlinie.

*Subject to this declaration of conformity is the device as supplied or placed into operation by us. The operator is responsible for subsequent alterations and extensions, and therefore has to ensure the altered unit complies with the corresponding EU directives.* 

Distributed by: